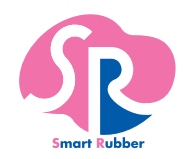

## **取扱説明書** SRソフトビジョン (全身版) SVZB922AM

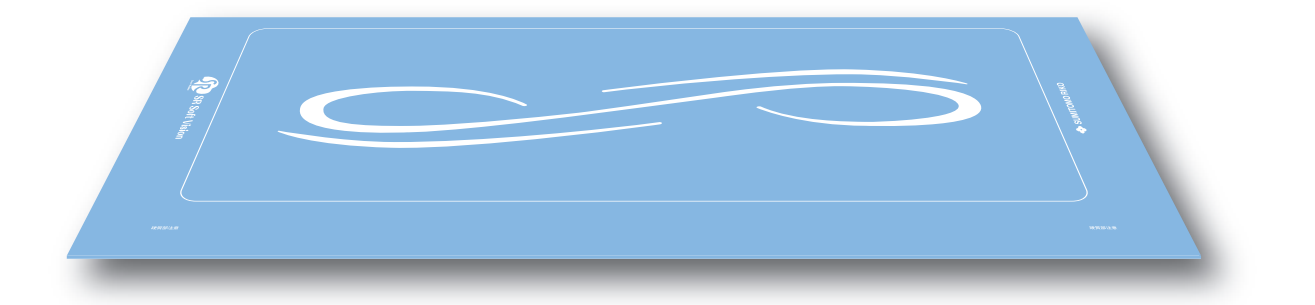

■SR ソフトビジョン(全身版)を安全にお使いいただくため、必ず本書をお読みください。 ■本書は、いつでもお読みいただける場所に大切に保管してください。

■本書の内容およびビューワーソフトウェアは仕様改良により、予告なく変更する 場合があります。

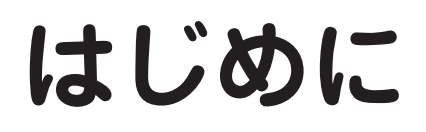

## **安全上のご注意**

## **■ 本書に使用している記号について**

#### 安全にお使いいただくために必ずお守りください

この「安全上のご注意」は、SR ソフトビジョン(全身版)を正しくお使いいただき、ご本人や 他の方への危害や財産への損害を未然に防止するために守っていただきたい事項を示していま す。

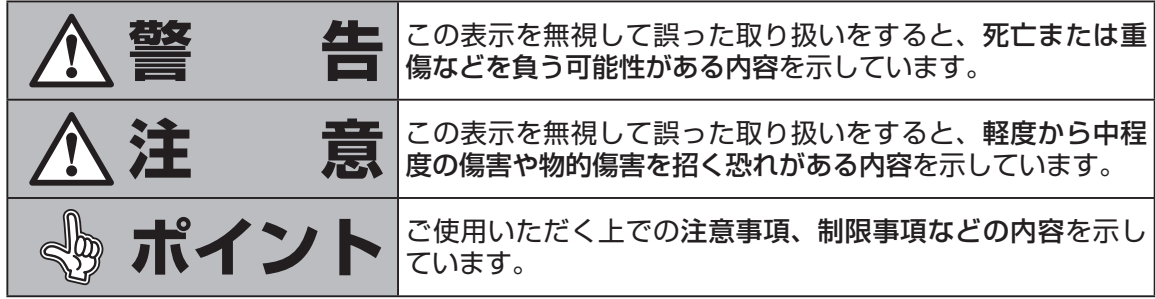

お守りいただく内容の種類を次の絵記号で区分し説明しています。

内容をよくご理解の上で本文をお読みください。

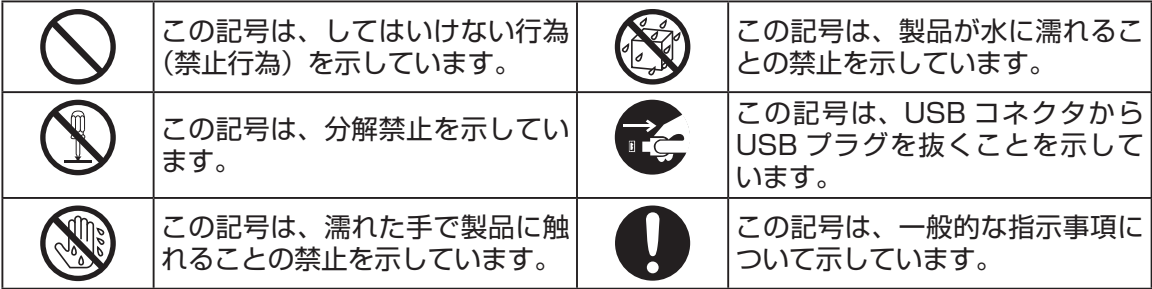

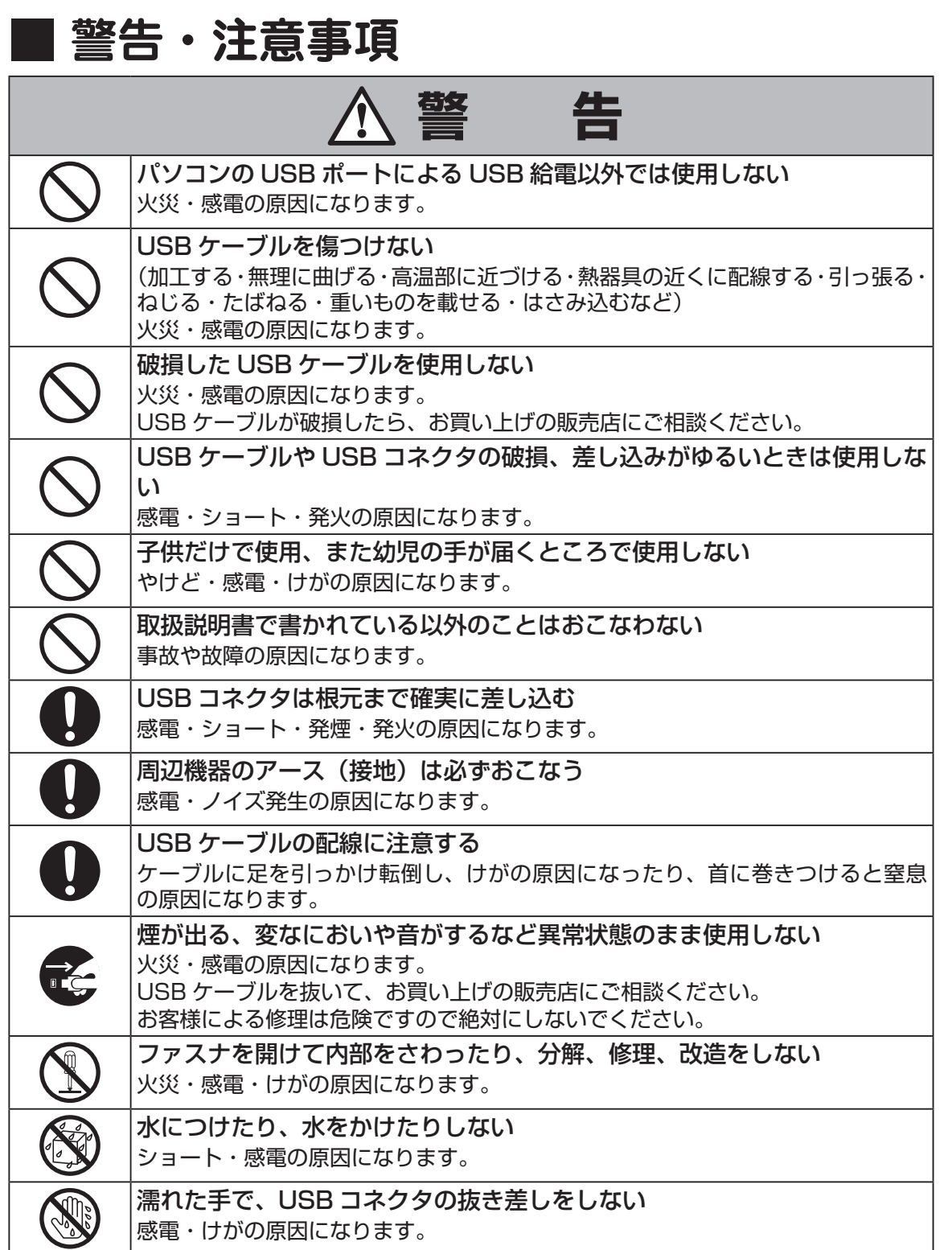

はじめに

# **はじめに**

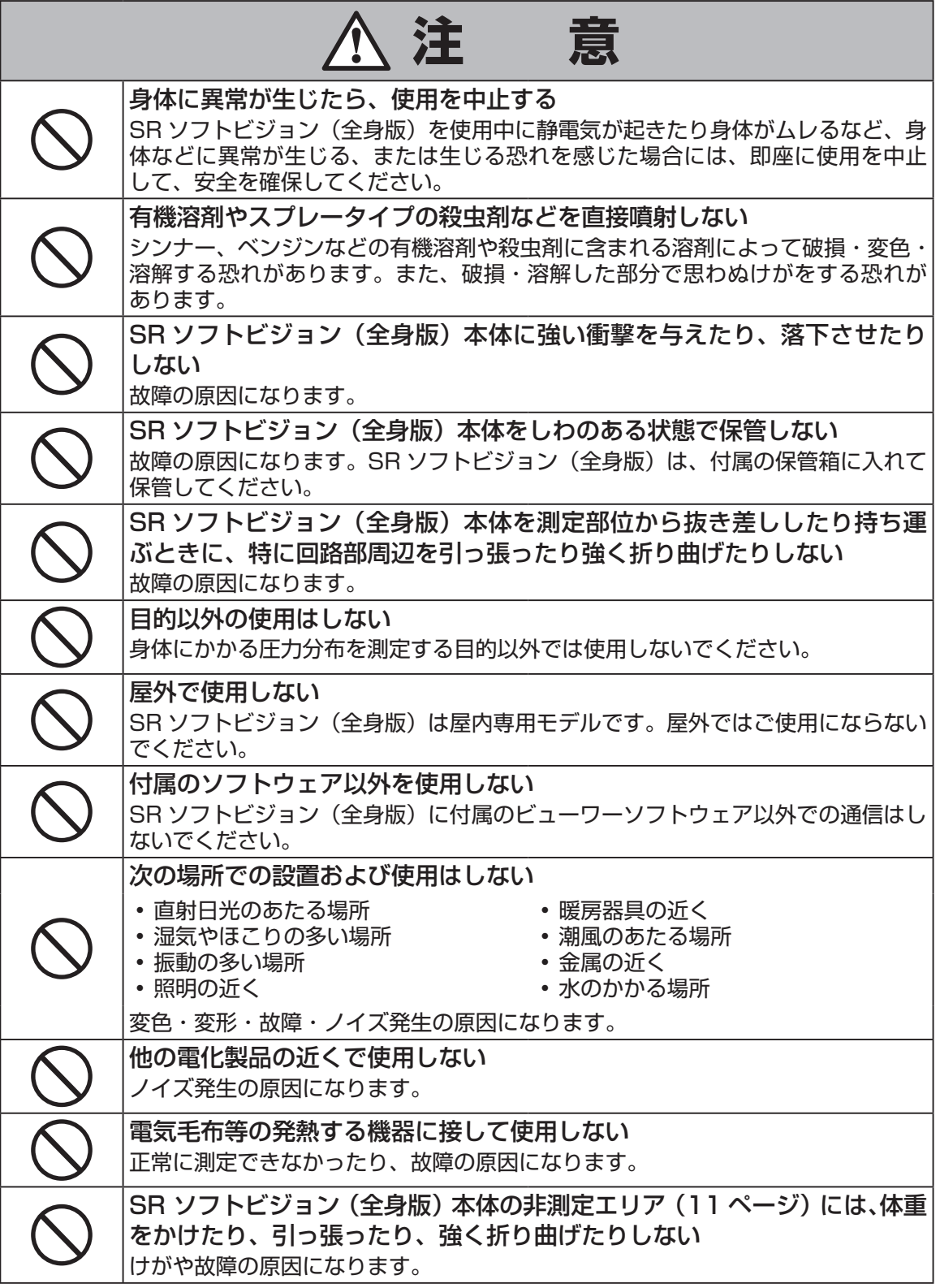

はじめに はじめに

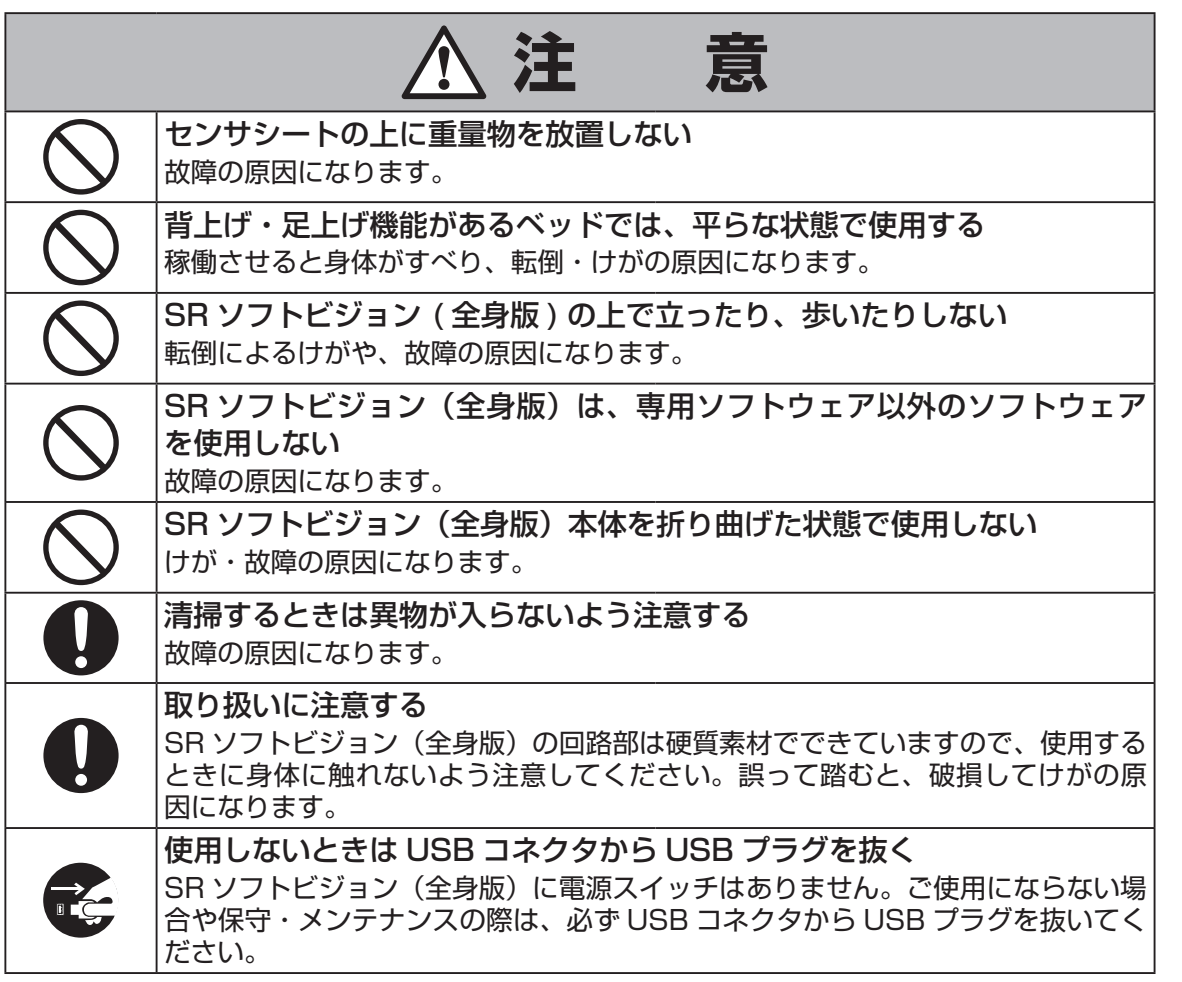

5<br>しんめに<br>5<br>はに  $5\phantom{a}$ 

はじめに

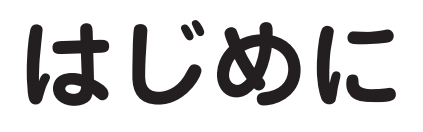

## **使用上のご注意**

- USB ハブ等をご使用になりますと正常に動作しない場合があります。
- 就寝時の使用はしないでください。
- SR ソフトビジョン(全身版)は、寝ている状態での身体にかかる圧力分布を測定するものです。 それ以外の目的での使用はしないでください。
- SR ソフトビジョン(全身版)をご使用になるときは、ほこりの多いところ、水のかかるところ、 直射日光のあたるところでのご使用は避けてください。
- SR ソフトビジョン(全身版)は日本国内でのみ使用することができます。海外での使用およ び輸出はできません。日本国外で使用された場合、弊社は一切責任を負いません。
- SR ソフトビジョン(全身版)本体に寝ている状態で、本体、特に回路部周辺を強く引っ張っ たり折り曲げたりしないでください。故障の原因になります。
- SR ソフトビジョン(全身版)に寝ている状態で体を強くずらさないでください。故障の原因 になります。
- SR ソフトビジョン(全身版)本体の端部を持って吊り下げたり、カバー部のみをつまみふく らませないでください。故障の原因になります。
- 本書に記載の使用方法と異なる使用により生じたいかなる損害についても、弊社は一切責任 を負いません。
- SR ソフトビジョン(全身版)は医療機器ではありませんが、ペースメーカー、人工呼吸器等 の医療機器と併用する場合には、医師の指示に従ってご使用ください。
- 本製品ご使用中は、センサシートやWebカメラのUSBケーブルを抜き差ししないでください。
- センサシートの表と裏を逆にして使用しないでください。

はじめに はじめに

## **商標について**

- Microsoft<sup>®</sup>、Windows<sup>®</sup>、Windows<sup>®</sup> 7、Windows<sup>®</sup> 8、Windows<sup>®</sup> 8.1、Windows Media Player は米国 Microsoft Corporation の米国およびその他の国における登録商標です。
- Adobe、Adobe Reader、Flash Player は Adobe Systems Incorporated の米国および他 の国における登録商標です。
- Intel®、Core™ i5 は Intel Corporation の米国および他の国における登録商標です。
- Smart Rubber® は、住友理工株式会社の登録商標です。
- その他住友理工製品および関連資料等に記載されている会社名および製品名は、各社の商標 または登録商標です。

## **ご準備いただくもの**

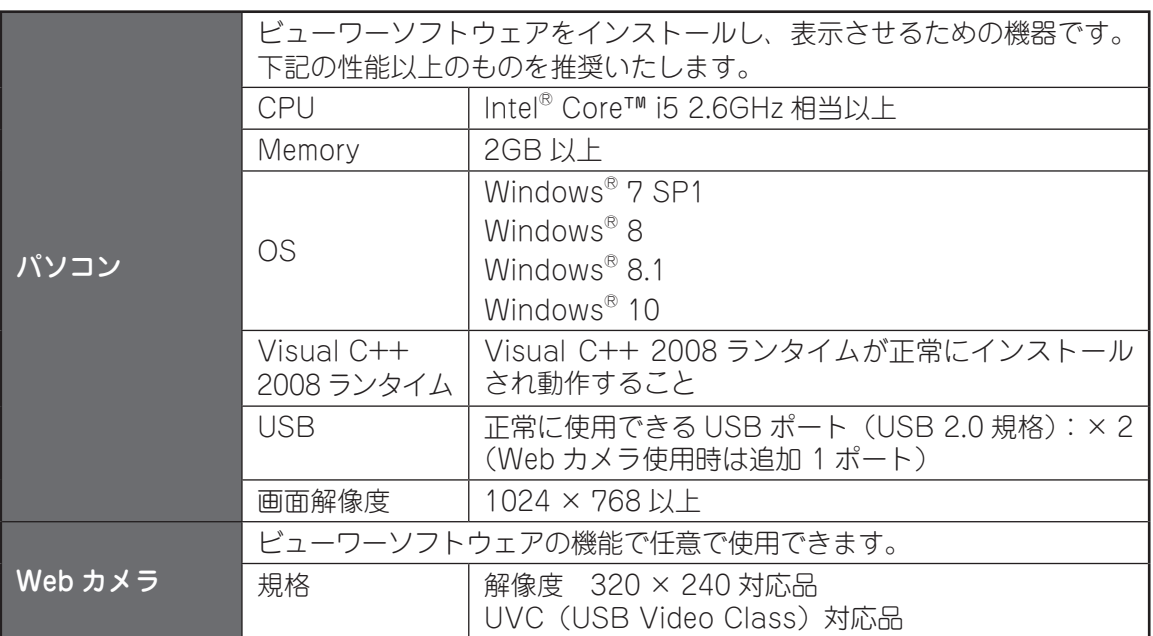

全ての機器での動作を保証するものではありません。

# **はじめに**

## **梱包内容の確認**

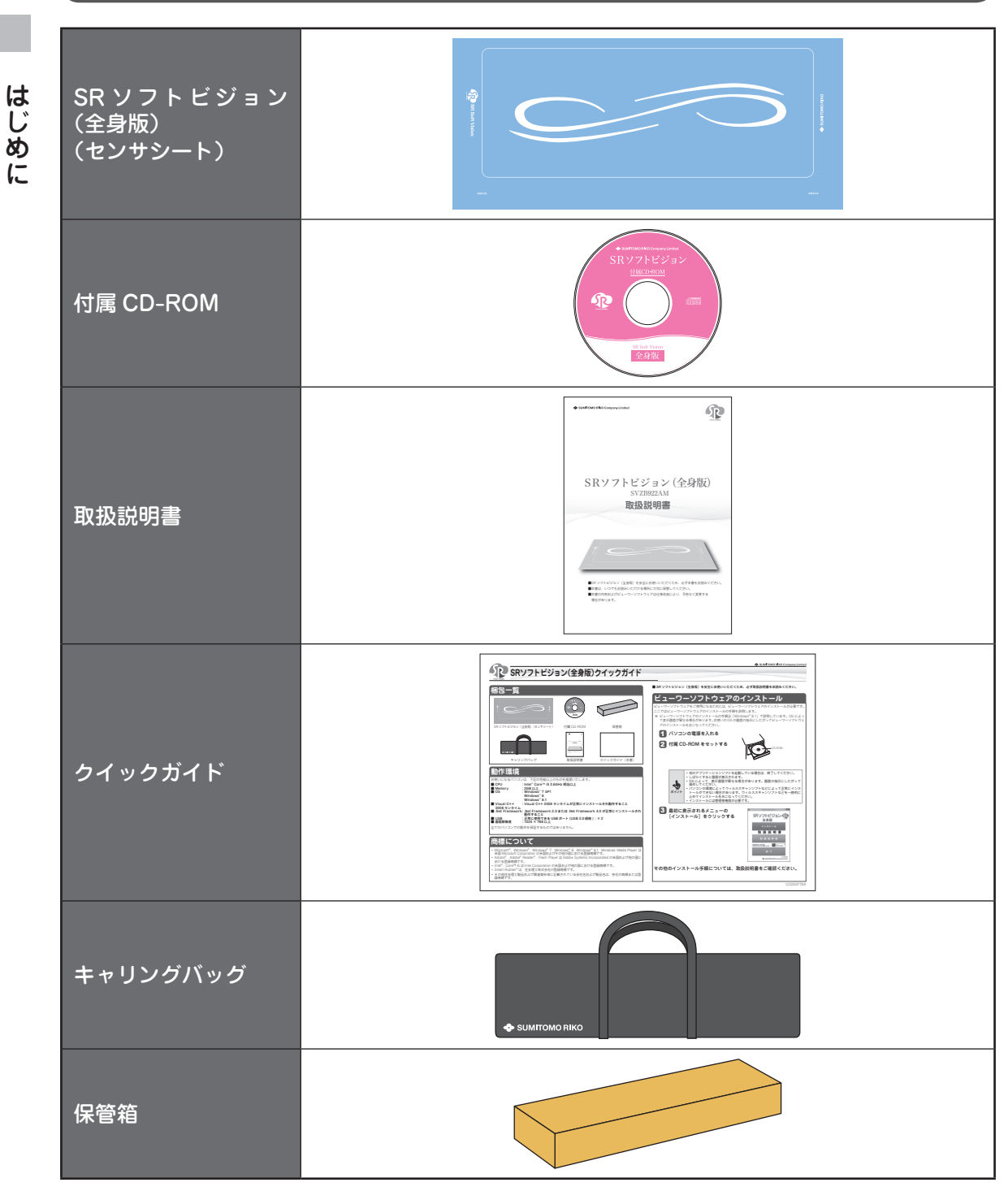

保管箱とセンサシートを巻く芯材は保管および輸送の際に必要となるため、破棄しないようお願 い致します。

はじめに

## 目次

#### $1 + 1$  \*  $1 + 1 - 1$

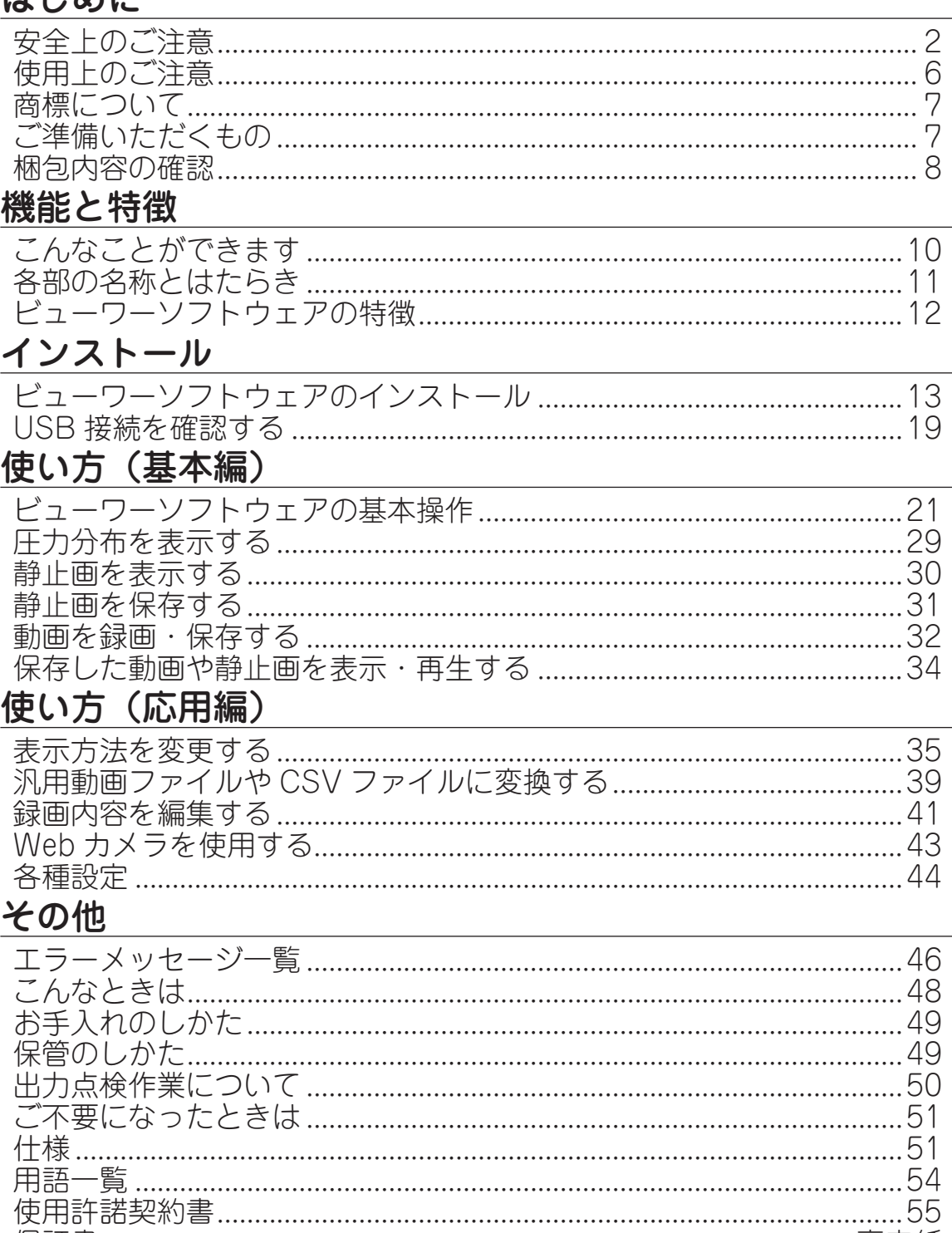

保証書 …………………………………………………………………………………… 裏表紙

はじめに

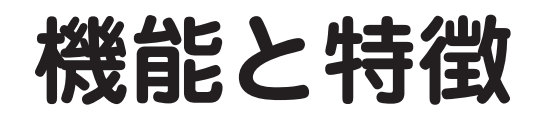

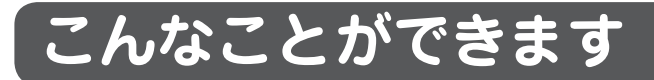

#### **SR ソフトビジョン(全身版)とは…**

SR ソフトビジョン(全身版)とパソコンを USB ケーブルで接続することで、身体にかかる圧 力分布をパソコン画面を通じて確認することができます。また、圧力の大きさを数値(mmHg または hPa)で確認することもできます。

圧力に応じて色分けされ、姿勢の確認に効果的です。

SR ソフトビジョン(全身版)で測定した圧力分布を、ビューワーソフトウェアで表示または記 録をすることができます。記録した圧力分布をあとから再生し、確認することもできます。

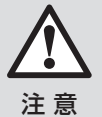

SR ソフトビジョン(全身版)には硬質な部分があります。硬質な部分を 踏むと破損してけがの原因になります。詳しくは、11ページを参照ください。

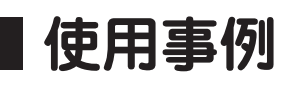

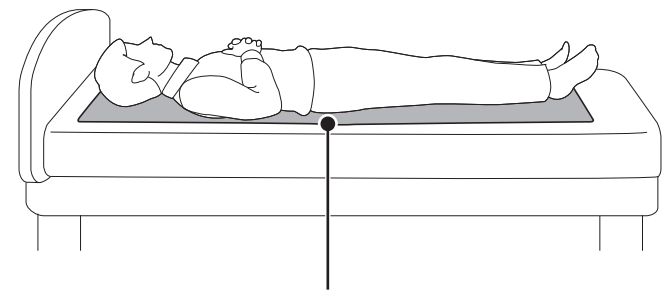

SR ソフトビジョン(全身版)

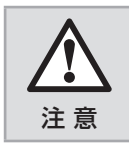

SR ソフトビジョン(全身版)本体に寝ている状態で、本体、特に硬質部 周辺を強く引っ張ったり折り曲げたりしないでください。故障の原因にな ります。

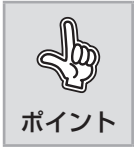

SR ソフトビジョン(全身版)は、真上からの圧力分布を測定するものです。 斜めからかかる圧力は正しく測定できません。

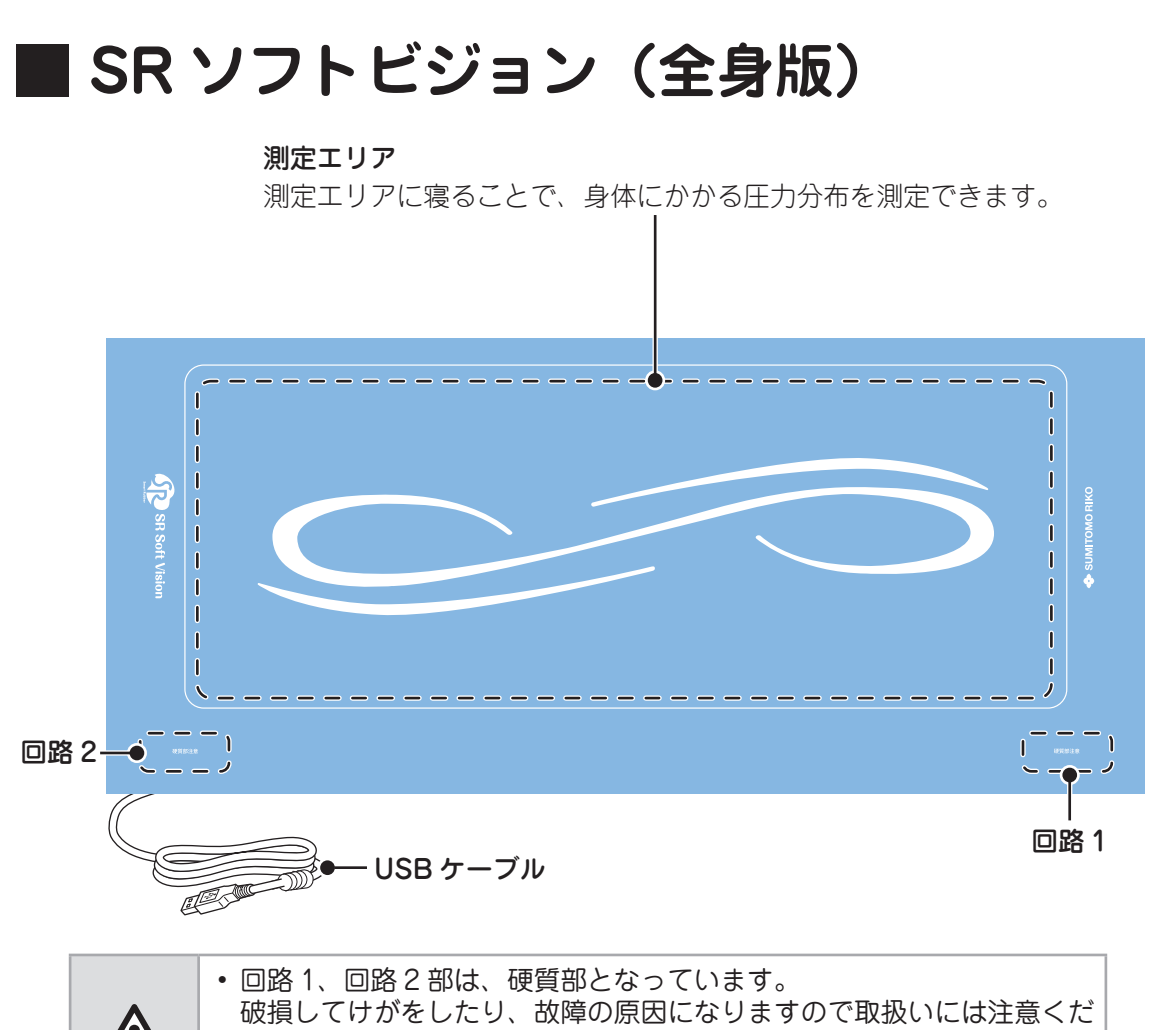

**各部の名称とはたらき**

#### 注 意 さい。 • SR ソフトビジョン(全身版)本体の非測定エリアには、体重をかけたり、 引っ張ったり、強く折り曲げたりしないでください。けがや故障の原因 になります。

機能と特徴

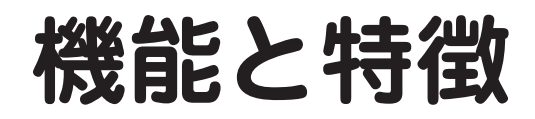

## **ビューワーソフトウェアの特徴**

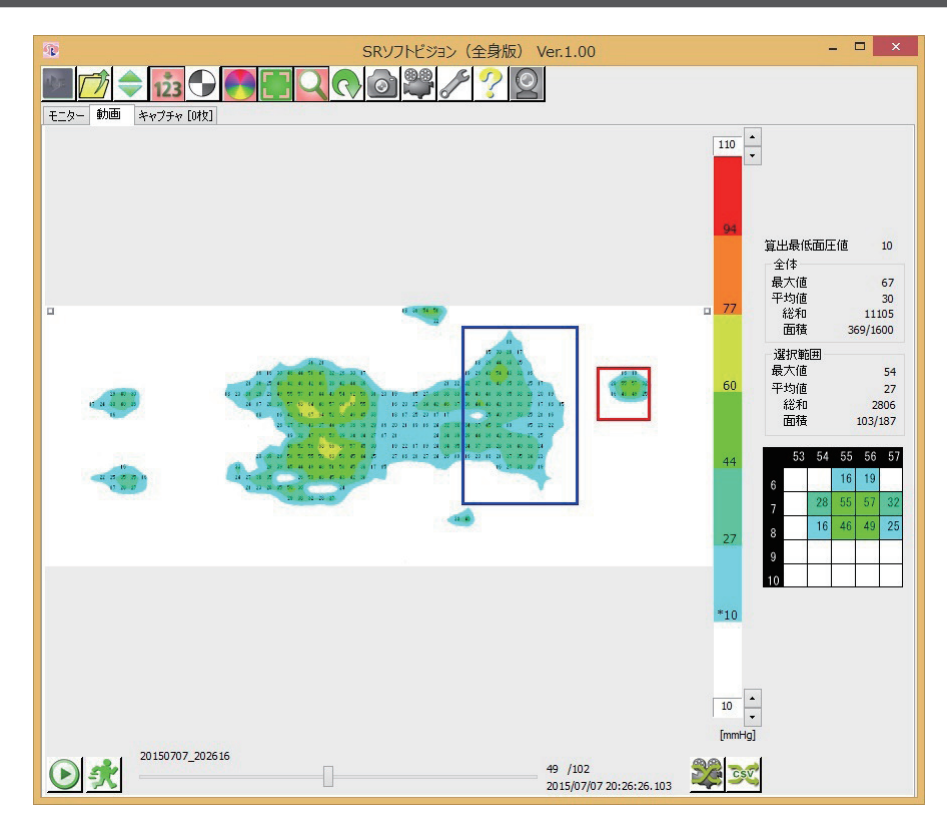

#### **大型ボタンによる分かりやすい操作(21 ページ)**

直感で操作できるボタンにしました。煩わしい設定は不要です。

#### **様々な表示機能(35 ページ)**

数値表示、面圧中心表示、圧力平均表示など、圧力分布を様々な表示で解析できます。

#### **リアルタイム表示(29 ページ)**

刻々と変化する圧力分布をリアルタイムで表示します。静止状態だけではなく、動いている様子 まで細やかに表示できます。

#### **写真感覚!静止画による圧力分布の確認(30 ページ)**

ある瞬間の圧力分布状態を静止画像として保存、確認できます。

#### **ビデオ感覚!動画による圧力分布の変化記録(32 ページ)**

変化する圧力分布を逃すことなく記録することができます。録画した後は録画表示機能で再生も 思いのまま。

#### **Web カメラによる圧力分布と姿勢の同時保存(43 ページ)**

圧力分布の動画撮影に加えて、Web カメラにより実際の姿勢も撮影する事で、より詳細な解析 ができます。

# **インストール**

## **ビューワーソフトウェアのインストール**

ビューワーソフトウェアをご使用になるためには、ビューワーソフトウェアのインストールが必 要です。

ここではビューワーソフトウェアのインストールの手順を説明します。

※ ビューワーソフトウェアのインストールの手順は、「Windows® 8.1」で説明しています。 OS によって表示画面が異なる場合があります。お使いの OS の画面の指示にしたがって ビューワーソフトウェアのインストールをおこなってください。

#### パソコンの電源を入れる

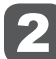

2 CD-ROM をセットする

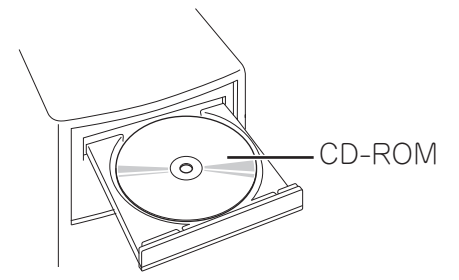

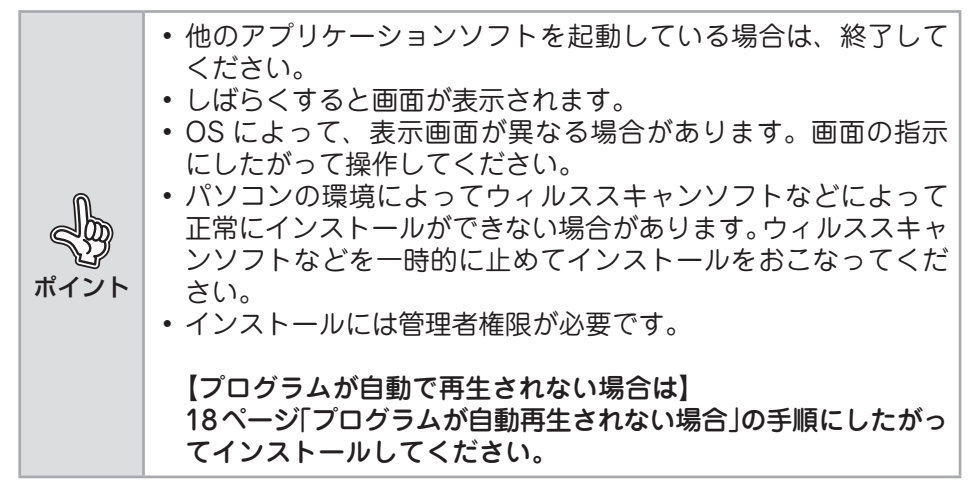

# **インストール**

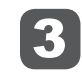

最初に表示されるメニューの [インストール] をクリックする

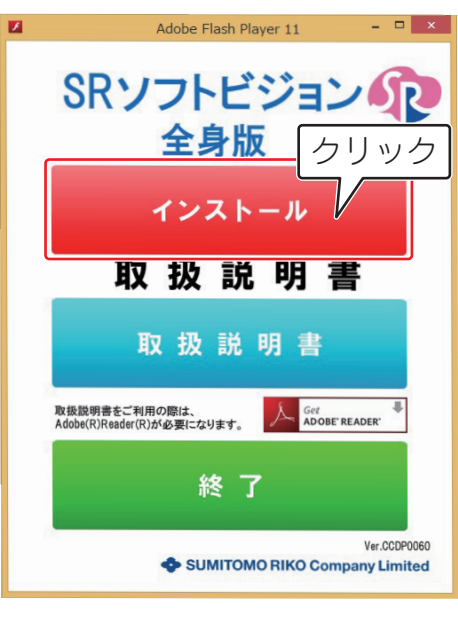

#### こんな画面が表示されたら ... 画面の指示にしたがってインストールを続けてください。 BD-ROM ドライブ (J:) SVZB… 20ディスクはポポクリック メディアからのプログラムのインス| /レ実行 Luncher.exe の実行 **SR** 発行元は指定されていません その他の選択肢 フォルダーを開いてファイルを表示 エクスプローラー 何もしない  $\infty$ [Luncher.exe の実行]をクリック してください。 SRソフトビジョン (全身版) セットアップ  $\mathbf{x}$ )欠のコンポーネントがコンピュータにインストールされます: Visual C++ ランタイム ライブラリ (x86) **おふかりりック** [キャンセル] を選ぶとセッ<mark>↓</mark> **FASSISTING**  $\overline{\mathbb{I}}$ キャンセル(C) [インストール]をクリックしてください。

#### 4 [次へ] をクリックする

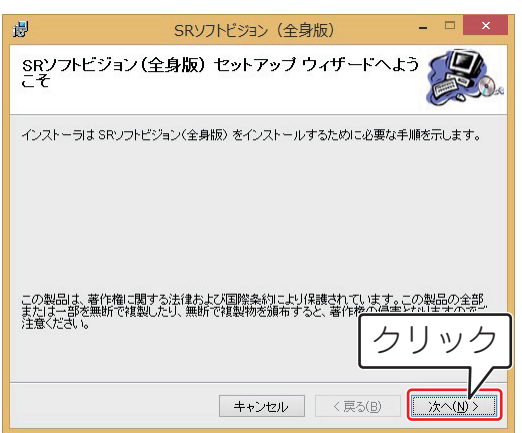

### 5 「すべてのユーザー」を選択し、[次へ]をクリックする

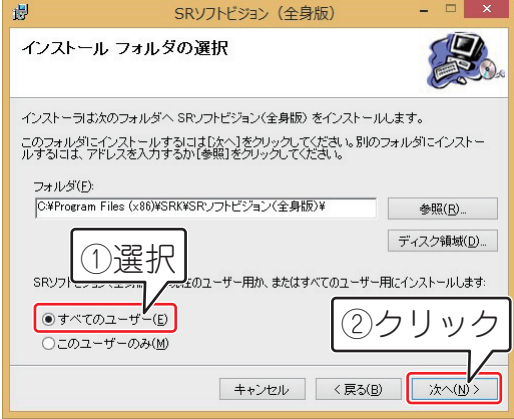

# **インストール**

## 6 [次へ]をクリックする

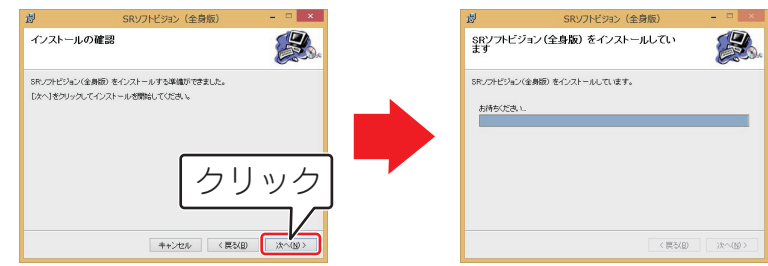

ビューワーソフトウェアがインストールされます。

※ ビューワーソフトウェアのインストールに 5 ~ 10 分程度かかるときがあ ります。

※「ユーザーアカウント制御」画面が表示されたら「はい〕をクリックしてく ださい。

#### 7 [次へ]をクリックする

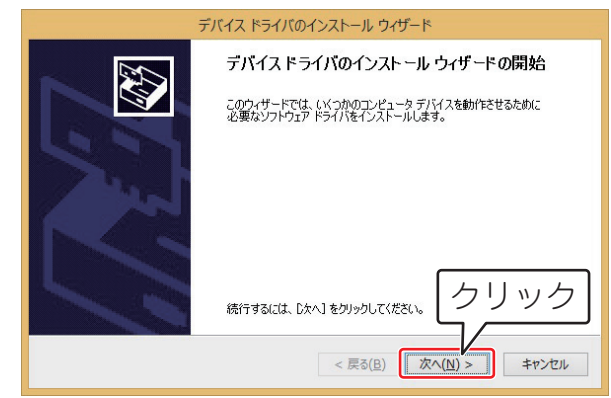

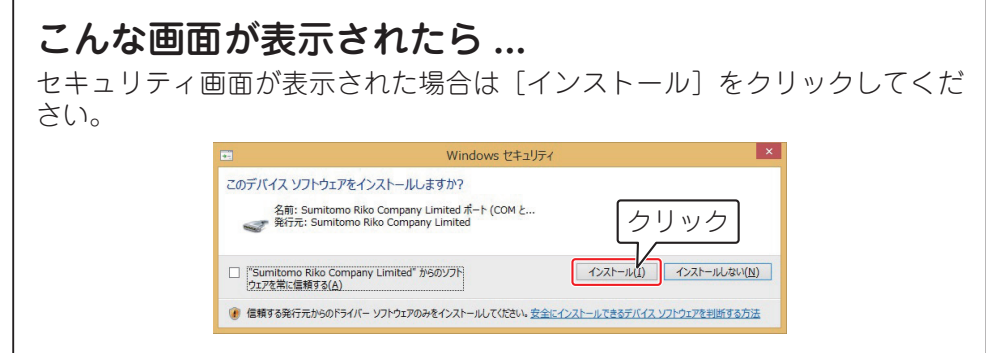

#### 8 [完了]をクリックする

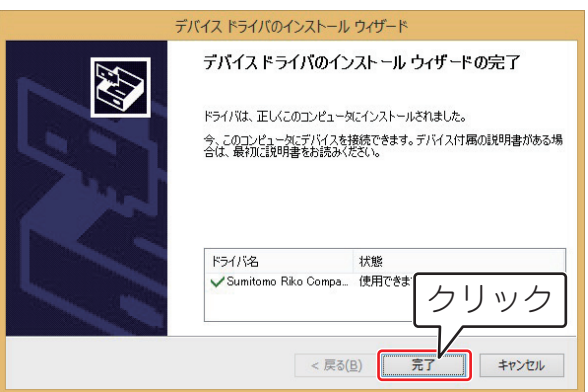

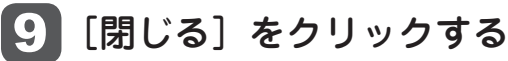

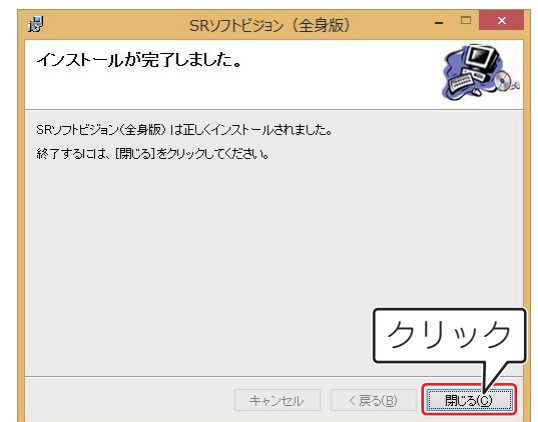

ビューワーソフトウェアのインストールは終了です。 メニューウィンドウの[終了]をクリックして、メニューを終了してください。

#### **プログラムが自動再生されない場合**

#### 1 スタートメニューの[コンピューター]をクリックする

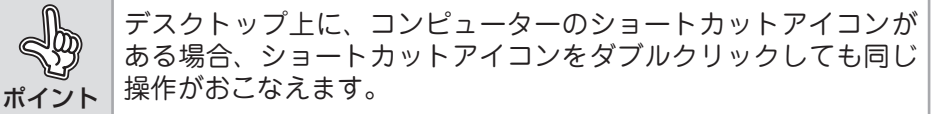

#### ■2 [開く] をクリックする

[SR ソフトビジョン(全身版)]を右クリックで選択します。[自動再生を 開く]にカーソルを合わせクリックしてください。

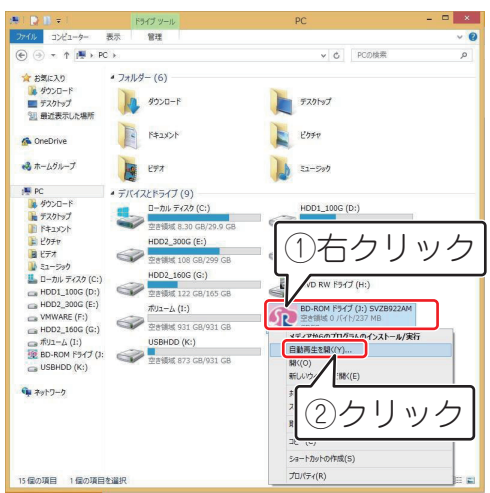

#### ■3 14~17ページ手順3~9にしたがってビューワーソフトウェア をインストールする

以上で、インストールは終了です。インストールが完了すると、デスクトップにショートカット アイコンが作成されます。スタートメニューにも追加されます。

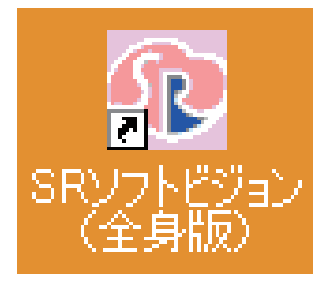

[ショートカットアイコン]

スタートメニューから操作をする場合は、「スタートメニュー」-「すべてのプログラム」-「住 友理工」-「SR ソフトビジョン(全身版)」-「SR ソフトビジョン(全身版)」を選択してください。

## **USB 接続を確認する**

インストールが終わりましたら以下の手順で USB 接続の確認をおこなってください。

#### 1 USB ケーブルを接続する

SR ソフトビジョン (全身版) から出ている 2 本の USB ケーブルをパソコン に接続してください。

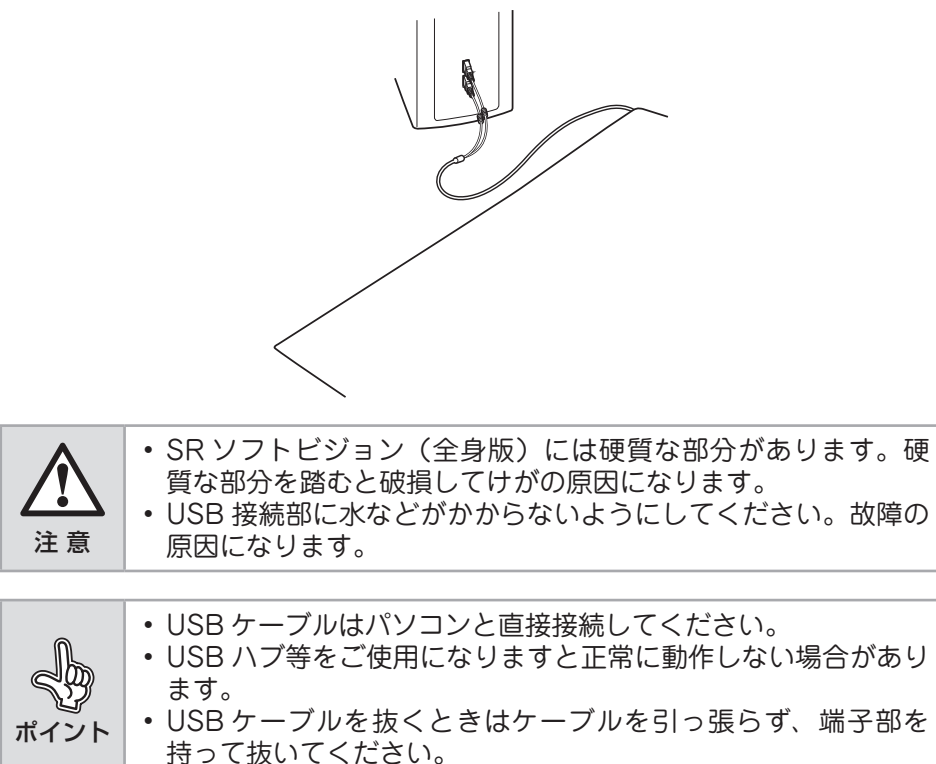

# **インストール**

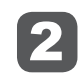

#### 2 ビューワーソフトウェアを起動する

デスクトップのビューワーソフトウェアのアイコンをダブルクリックするか、 スタートメニューから「SR ソフトビジョン(全身版)」を選択してください。 ビューワーソフトウェアが起動します。

画面左下には通信状態表示部(21 ページ)があり、接続が完了するとアイコン が「■■】 に変わります。

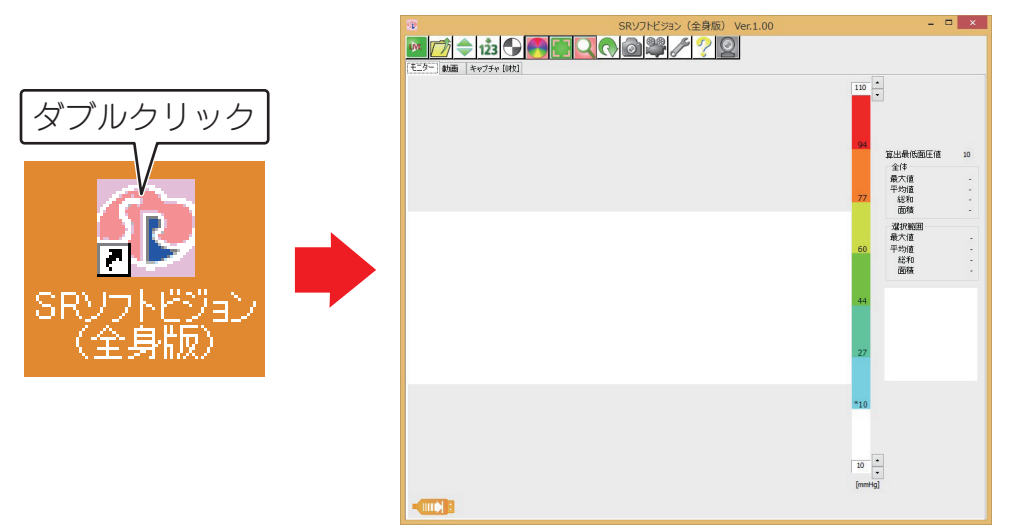

ポイント ビューワーソフトウェアが起動しない場合は、正しくインストー ルされていません。 ビューワーソフトウェアのアンインストールをおこなってから、13 ページ「ビューワーソフトウェアのインストール」の手順にした がって、再度インストールをおこなってください。

#### こんなときは

USB ケーブルをパソコンへ接続しても画面左下の通信状態表示部のアイコン が「■■】■」に変わらない場合は一度ソフトウェアを終了させ、再度 USB ケー ブルを接続しなおしてください。

#### ビューワーソフトウェアのアンインストール

ビューワーソフトウェアが不要になった場合、ビューワーソフトウェアをアンインストール してください。

- 1 Windows のスタートからコントロールパネルを選択する。
- <sup>2</sup> 「プログラムのアンインストール」または「プログラムの追加と削除」から「SR ソフト ビジョン(全身版)」を選択し、削除する。

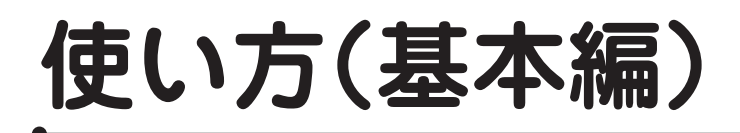

## **ビューワーソフトウェアの基本操作**

SR ソフトビジョン (全身版) とパソコンを USB ケーブルで接続すると、SR ソフトビジョン (全 身版)で測定した圧力分布を、ビューワーソフトウェアで表示または記録することができます。 ビューワーソフトウェア画面にはモニター、動画、キャプチャの 3 つのタブで構成されています。 起動時にはモニタータブの画面が表示されます。

## **■ 各画面の説明**

#### **モニタータブ画面**

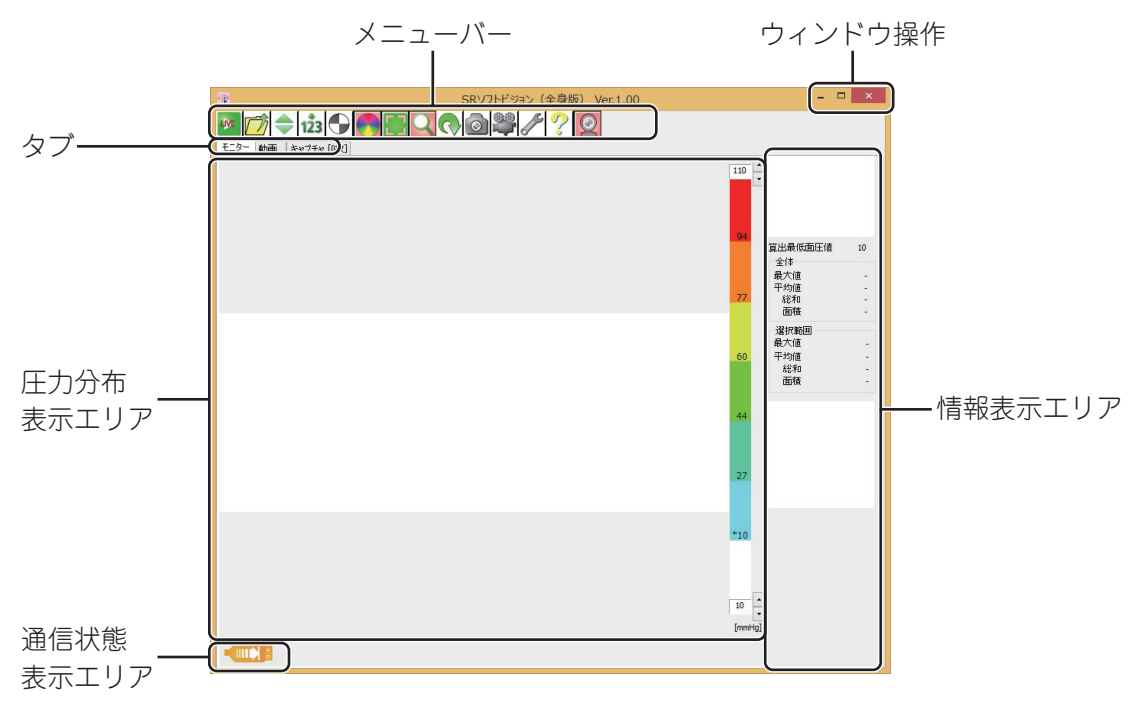

#### **通信状態表示エリア**

現在の USB 通信状況を表示します。

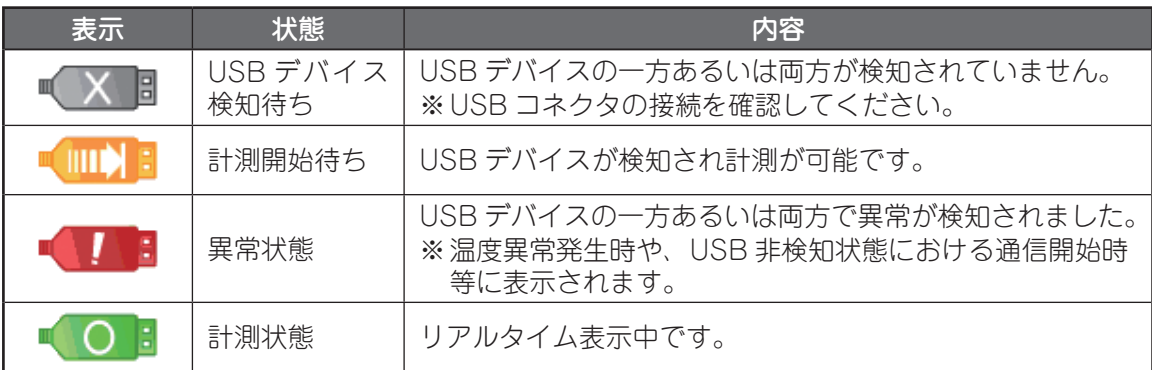

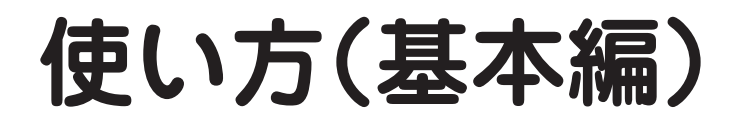

**■ メニュー一覧**

**メニューバー**

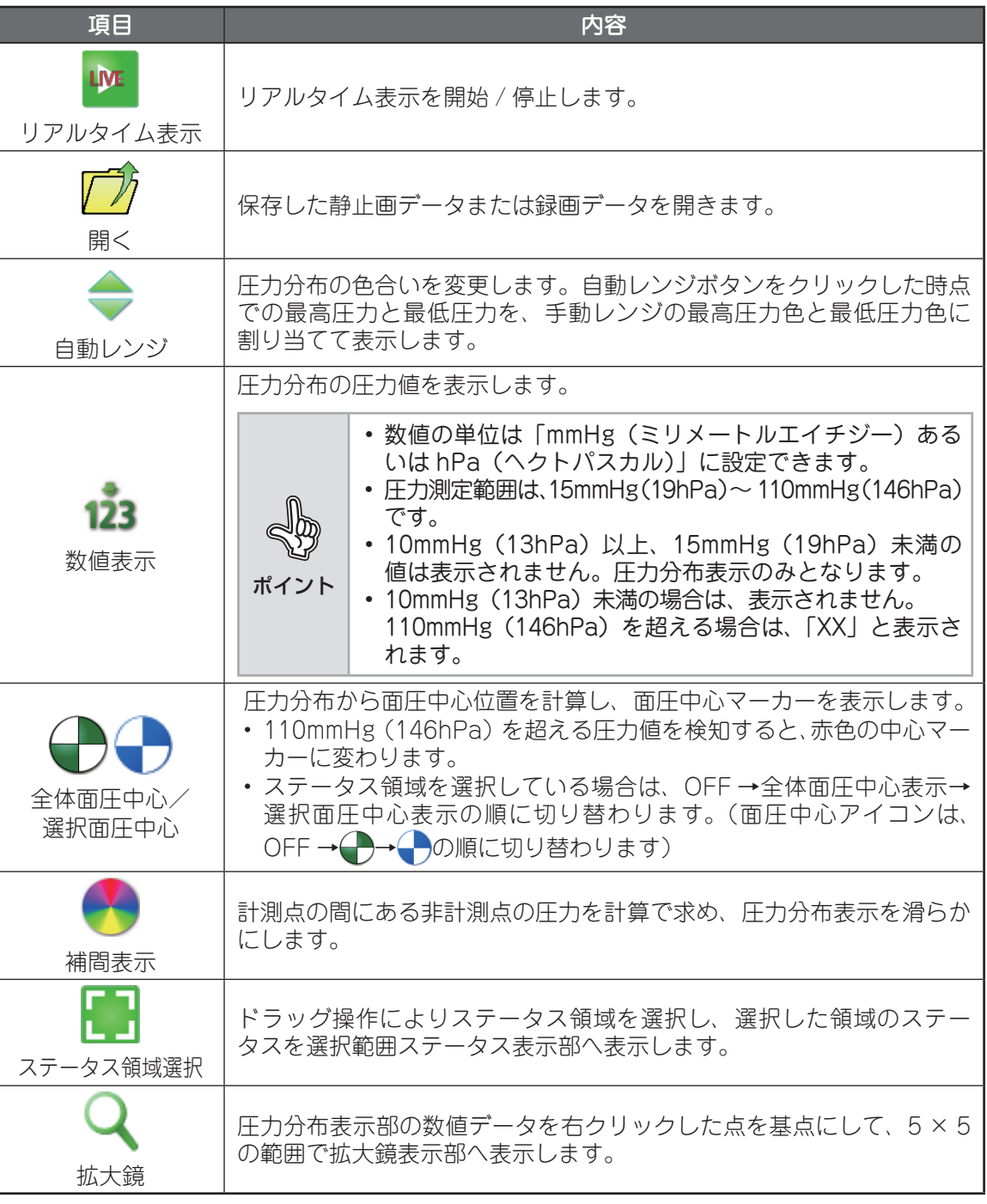

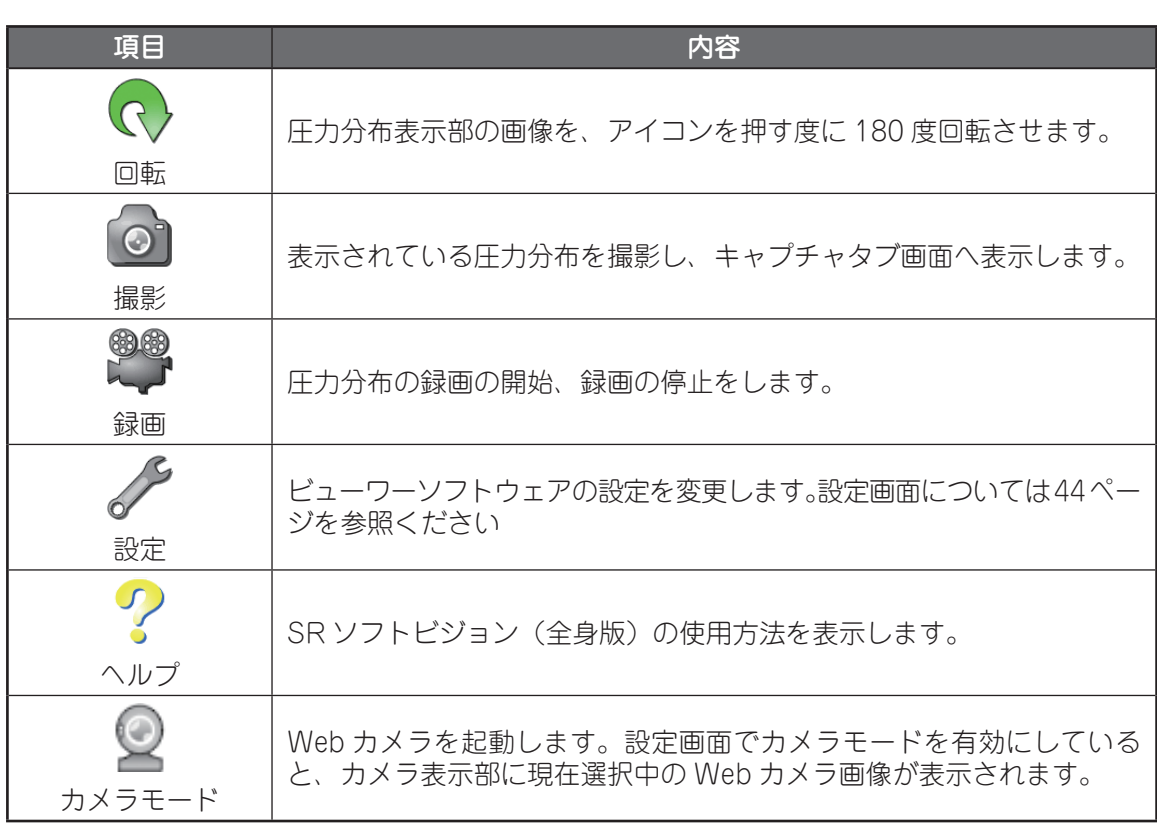

#### **タブ**

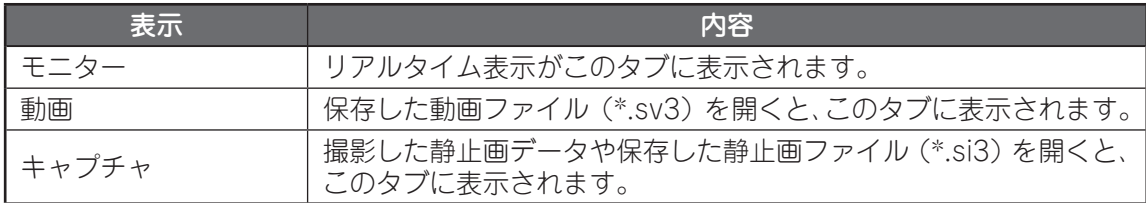

**使い方(基本編)**

#### **圧力分布表示部**

圧力分布を表示します。

回路 1、回路 2 (11 ページ参照)の位置がマーカー ■ で表示されます。

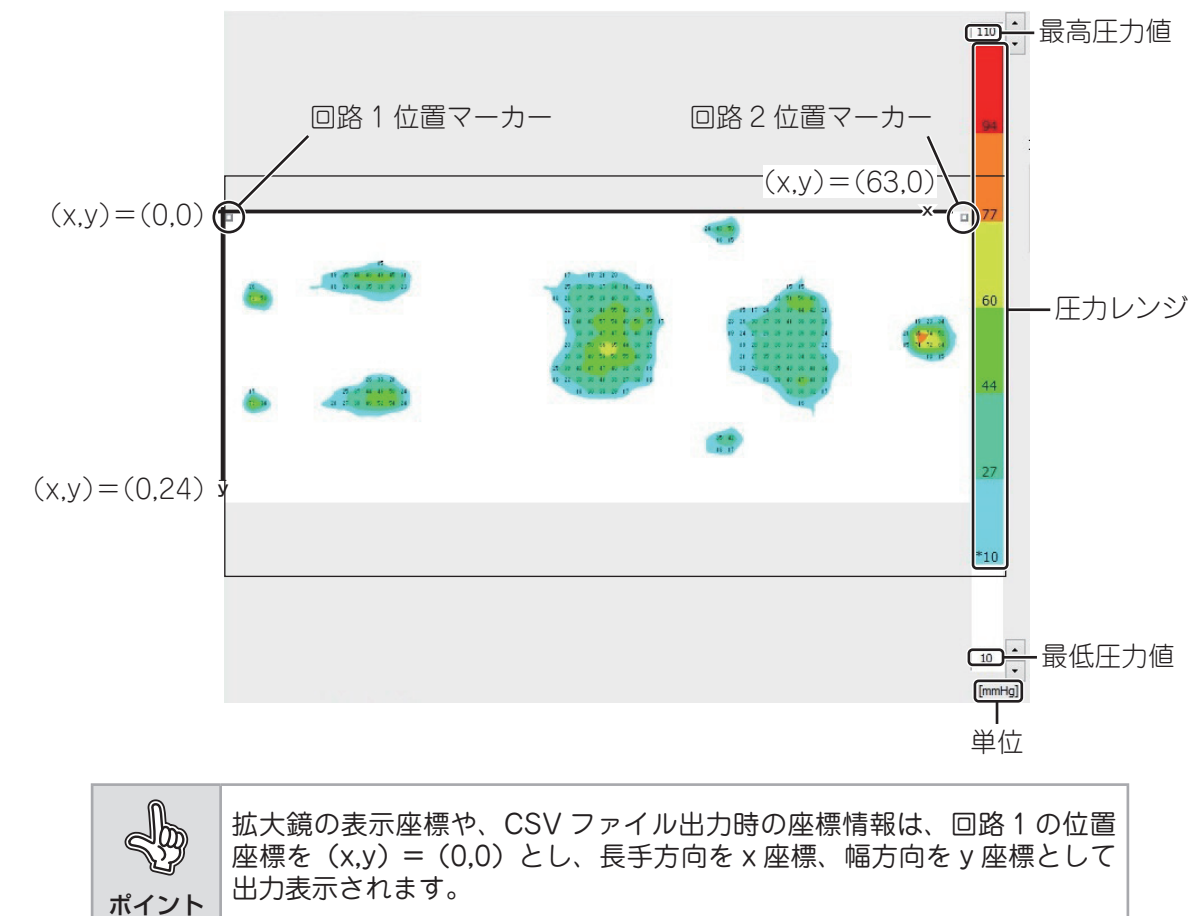

使い方 (基本編) 使い方(基本編)

**24**

#### **情報表示エリア**

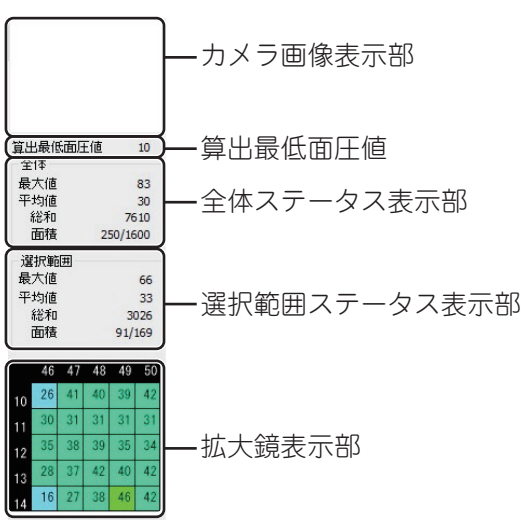

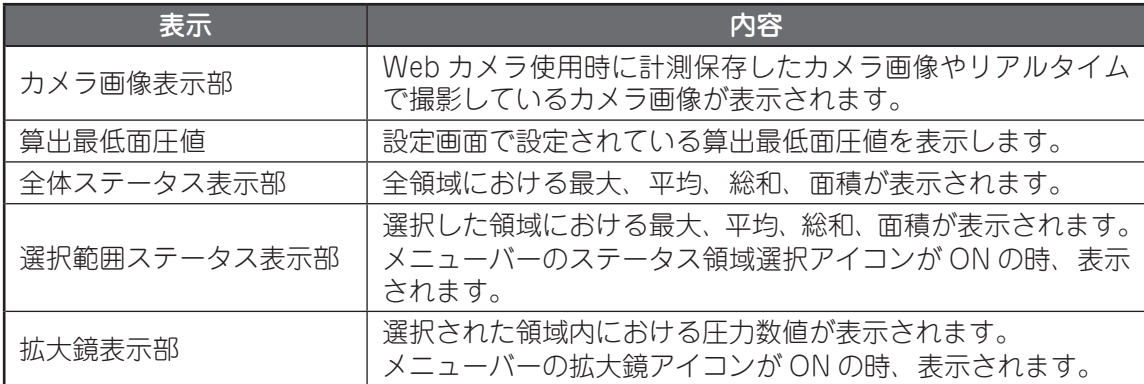

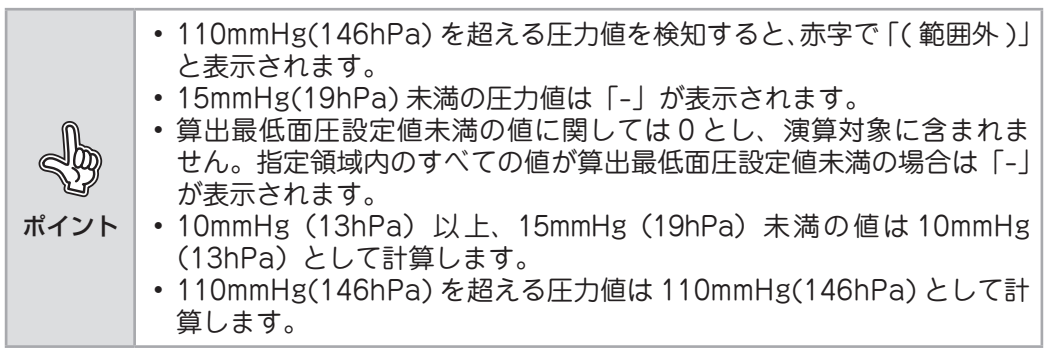

#### **ウィンドウ操作**

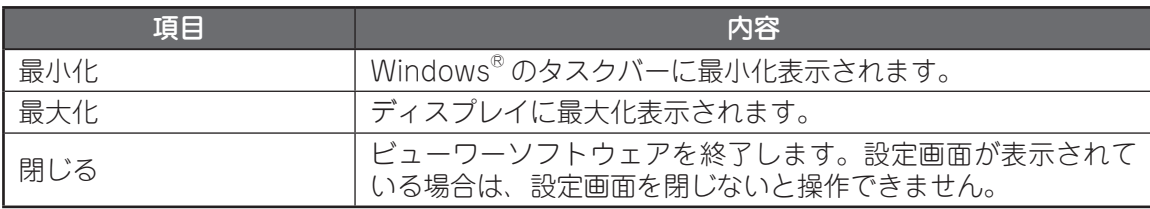

# **使い方(基本編)**

#### **動画タブ画面**

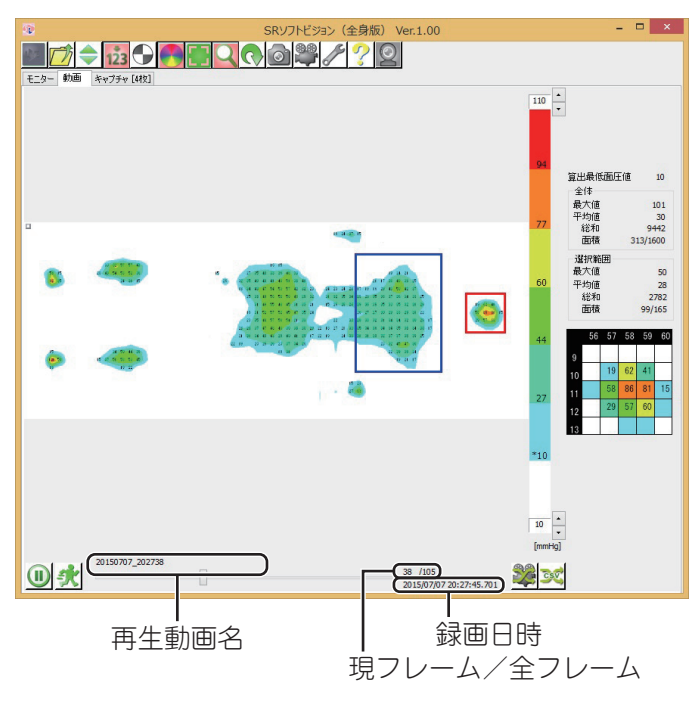

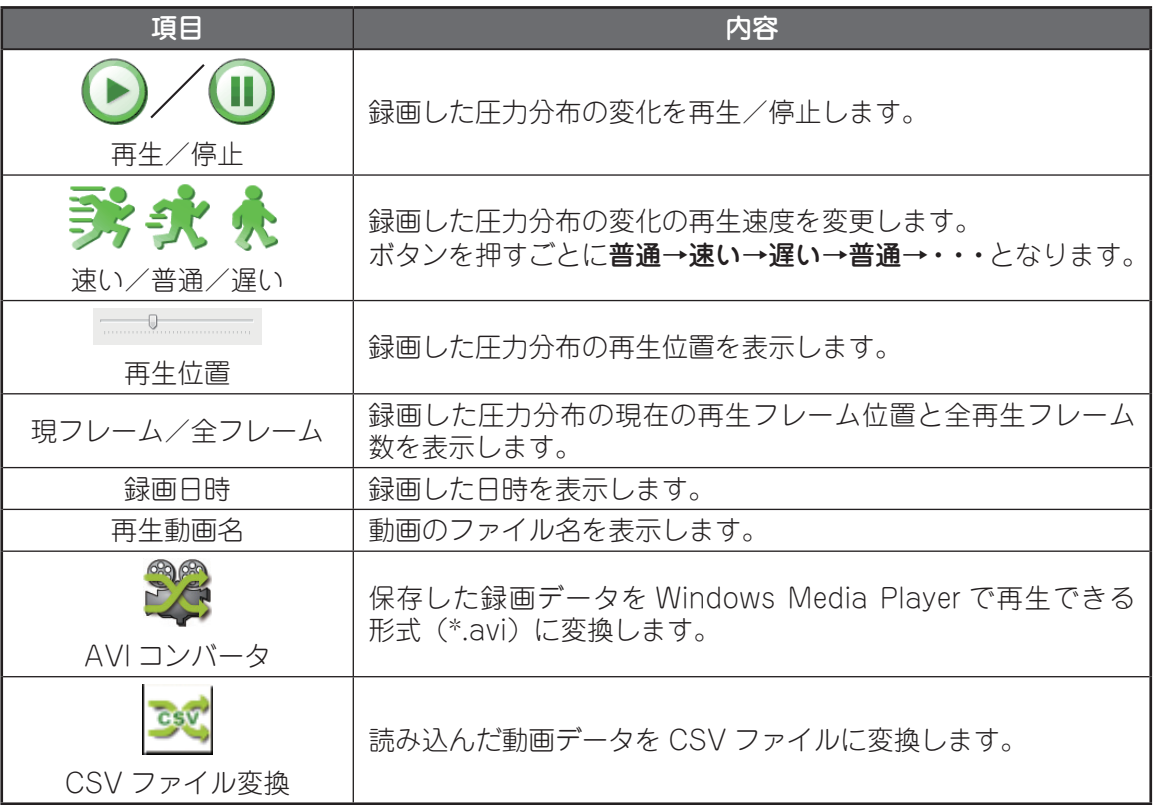

使い方 (基本編) 使い方(基本編)

#### **キャプチャタブ画面**

キャプチャタブをクリックすると撮影した静止画像が表示されます。キャプチャした静止画像が ない場合は、画像は表示されず、メニューバーのみが表示されます。

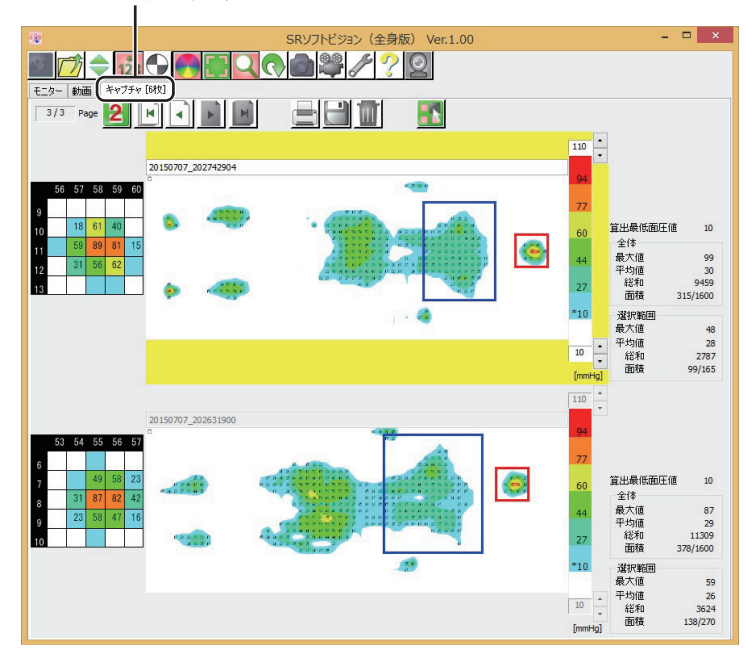

キャプチャ枚数表示部

※表示枚数によりレイアウトが異なります。

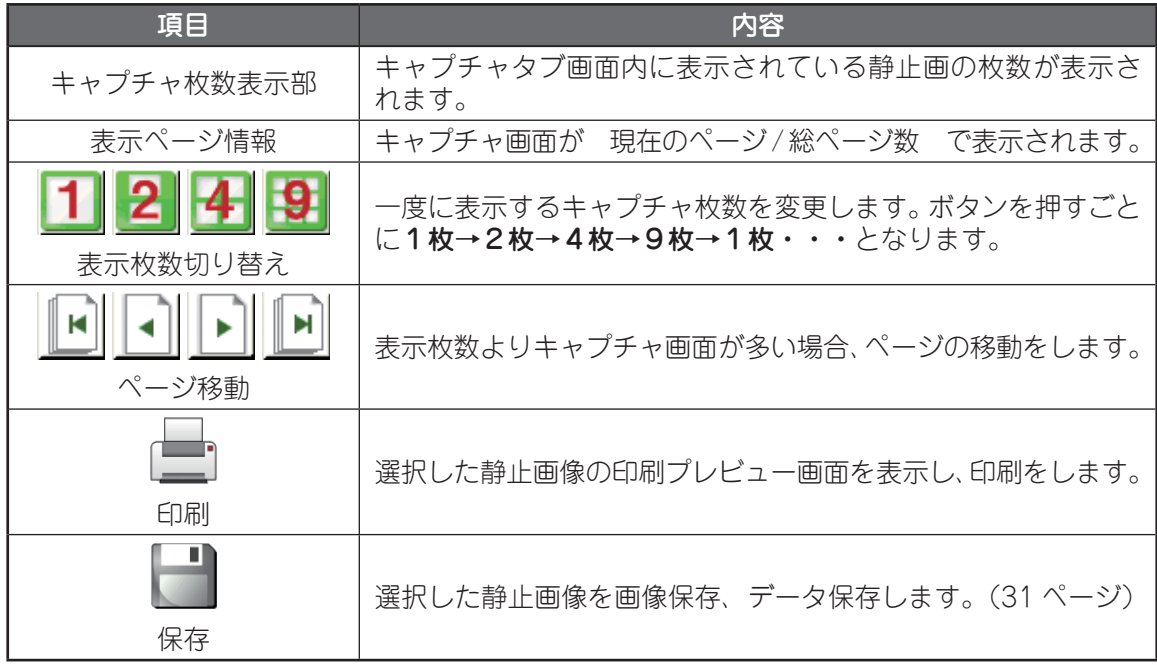

# **使い方(基本編)**

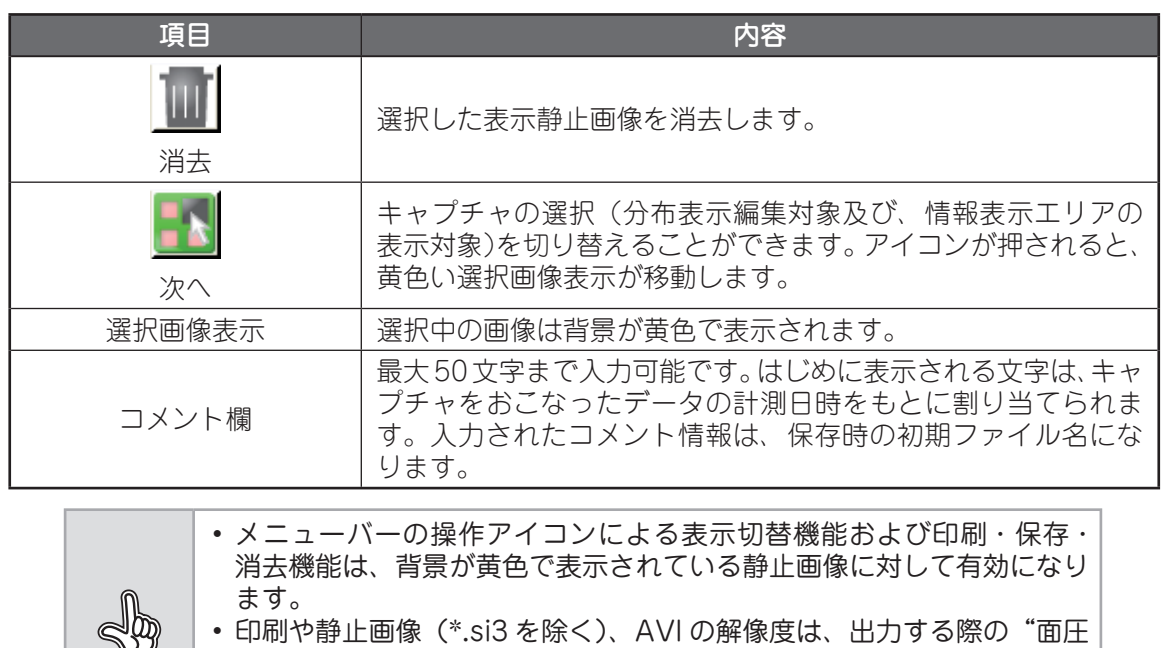

ぬ 分布表示エリア"の大きさに影響されます。 • 印刷時や静止画の保存時、AVI 変換時は、"面圧分布表示エリア"の表 ポイント 示サイズが最大になる状態(画面の最大化またはキャプチャ表示枚数を 1枚表示)にしてから、おこなってください。

## **圧力分布を表示する**

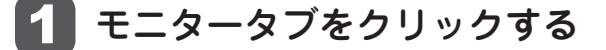

ポイント 予め、設定画面でカラーテーブル、階調、表示単位、カメラ使用有無、 軌跡表示時間、算出最低面圧値を設定しておいてください。

#### 2 USB ケーブルをパソコンに接続する

画面左下の通信状態表示エリアのアイコンが「 ■ ■ 】になります。 「 」が表示される場合は、USB 接続を再度確認し、接続されている場合 はビューワーソフトウェアを一旦終了させ、USB ケーブルを再接続してから、 再度ご確認ください。

#### 3 リアルタイム表示アイコン「 い 」をクリックする

画面左下の通信状態表示が「■ ○ ■ | になります。 圧力分布表示部にリアルタイム面圧分布情報が表示されます。 もう一度「 」を押すと、画面左下の通信状態表示エリアのアイコンが 「■○ ■」から「■■■」になり、計測が停止されます。

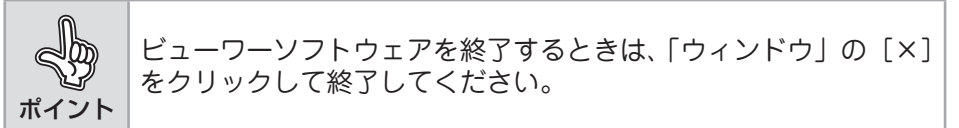

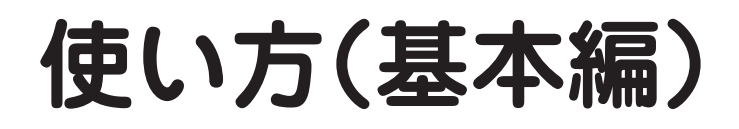

## **静止画を表示する**

モニタータブ画面におけるリアルタイム表示中および、動画タブ画面における動画再生中の任意 のタイミングで、静止画像を切り出し、表示することができます。

29 ページ「圧力分布を表示する」の手順に従いリアルタイム 表示を表示する。または、保存済みの動画ファイルを再生 する

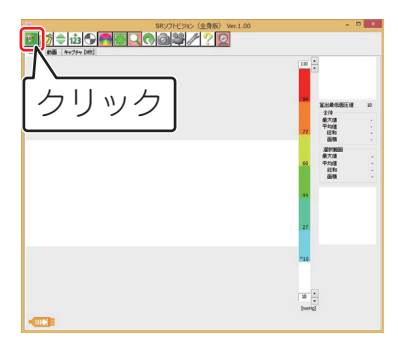

静止させたい状態になったら [ ] をクリックする

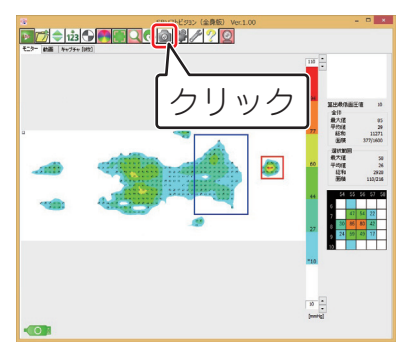

3 キャプチャタブをクリックし、キャプチャ画面に切り替える 撮影順に静止画像が並ぶ為、表示枚数切り替え、ページ移動、次への各アイ

コンボタンを操作し、目的の画像を選びます。(1 枚表示以外は、選択された 静止画の背景が黄色になります。)

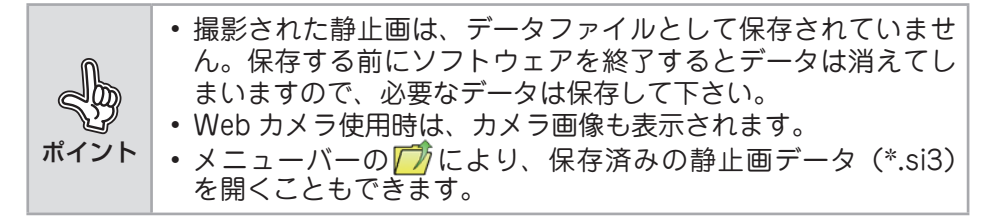

## **静止画を保存する**

静止画をファイルとして保存します。

- 1 29 ページ「圧力分布を表示する」の手順にしたがって、保存 する静止画を選択する
- 

2 [ ] をクリックし、保存するファイル名を付けて [保存] を クリックする。

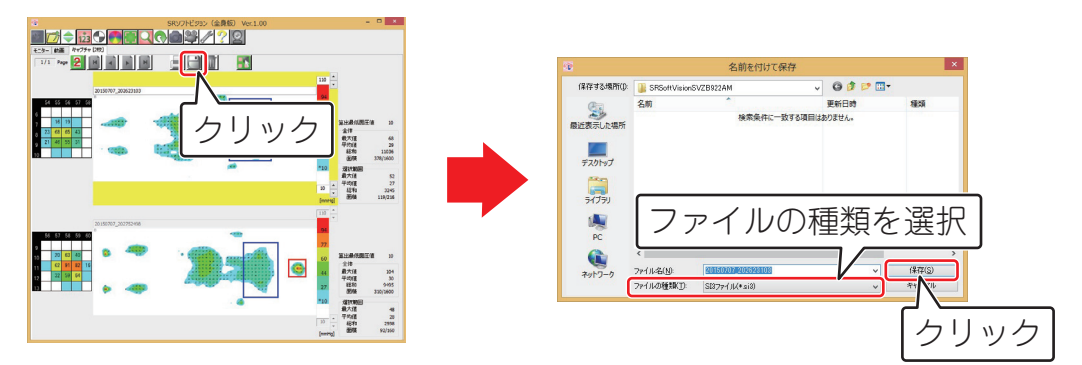

記録ファイルが保存されます。

[保存]をクリックする前に「ファイルの種類」で、保存したいファイル形式 を選択してください。

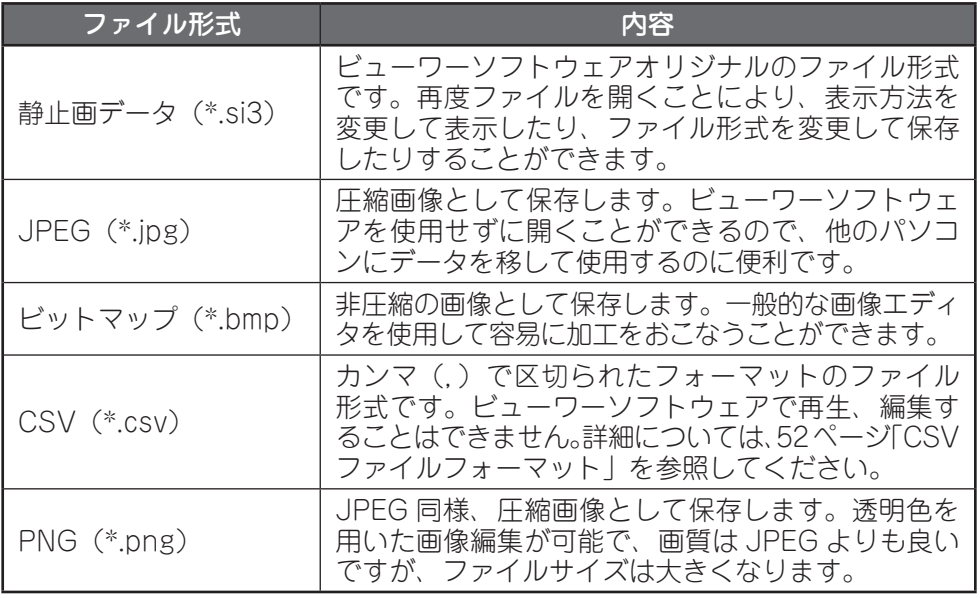

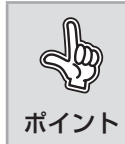

si3 ファイル形式で保存をおこなうと上記ファイル形式への再変換が可能 ですので、保存する際は si3 ファイルで保存した後、ファイル形式の変換 保存をおこなうことを推奨します。

使い方

(基本編

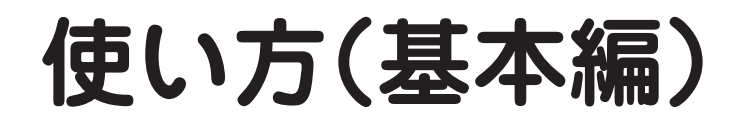

## **動画を録画・保存する**

リアルタイム表示ウィンドウに表示されている圧力分布の変化を、動画として保存します。

1 29 ページ「圧力分布を表示する」の手順に従いリアルタイム 表示を表示する

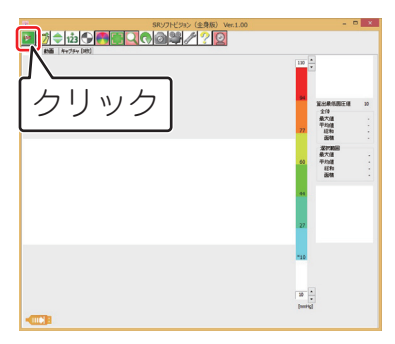

2 [ ]をクリックし、圧力分布状態を記録する

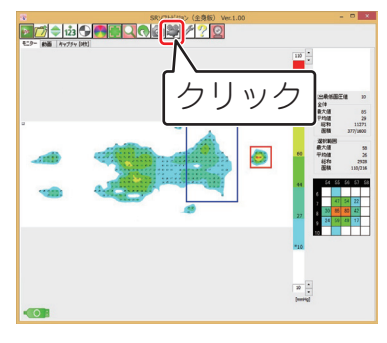

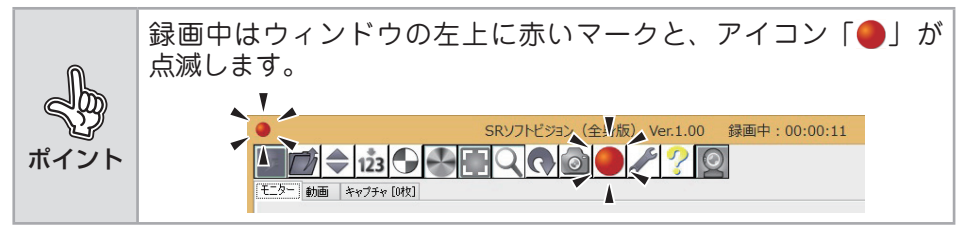

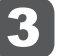

3 [●] をクリックし、録画を停止する

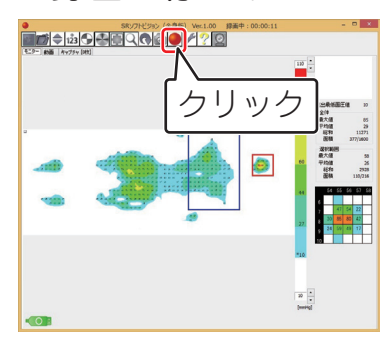

#### 4 ファイル名をつけて [保存] をクリックする

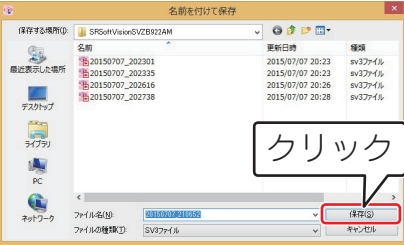

#### 記録ファイルが保存されます。

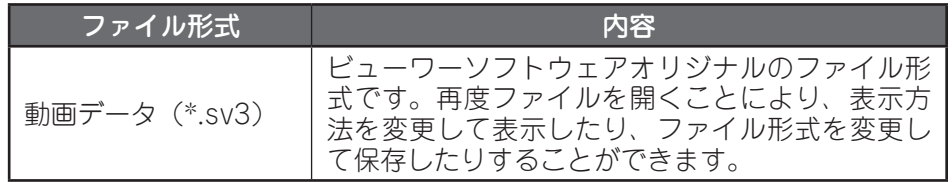

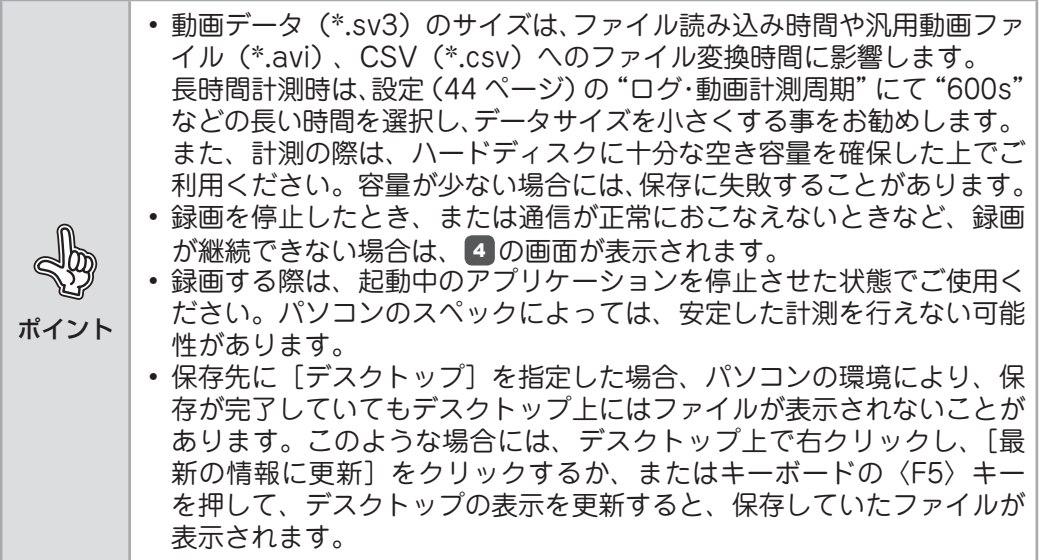

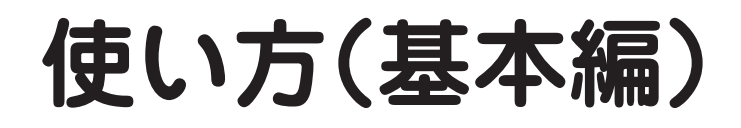

## **保存した動画や静止画を表示・再生する**

保存した静止画や録画をビューワーソフトウェアで開き、表示または再生します。

■1 [ ┌ う をクリックする

#### 2 ファイルを選択し、[開く] をクリックする

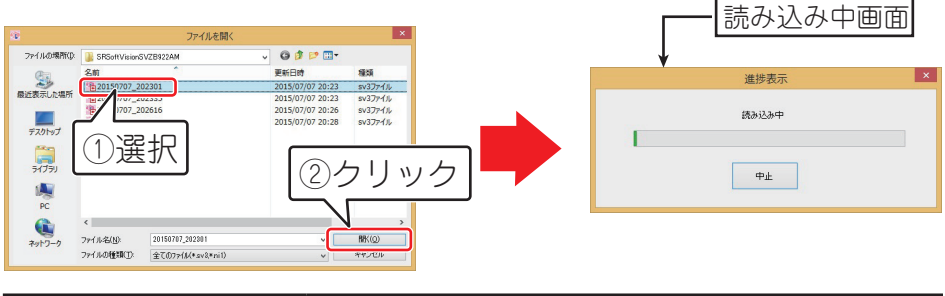

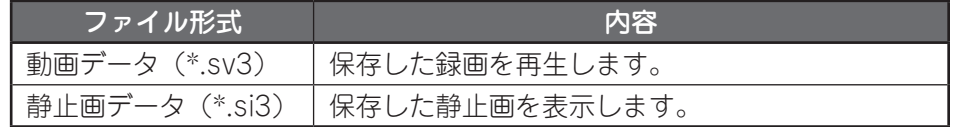

動画データを選択した場合は、動画タブ画面が表示され、静止画データを 選択した場合は、キャプチャタブ画面が表示されます。

# **使い方(応用編)**

## **表示方法を変更する**

ビューワーソフトウェアで表示されている圧力分布の表示方法を変更することができます。 表示機能を組み合わせることで、お好みの表示状態にできます。

## **■ 画面構成**

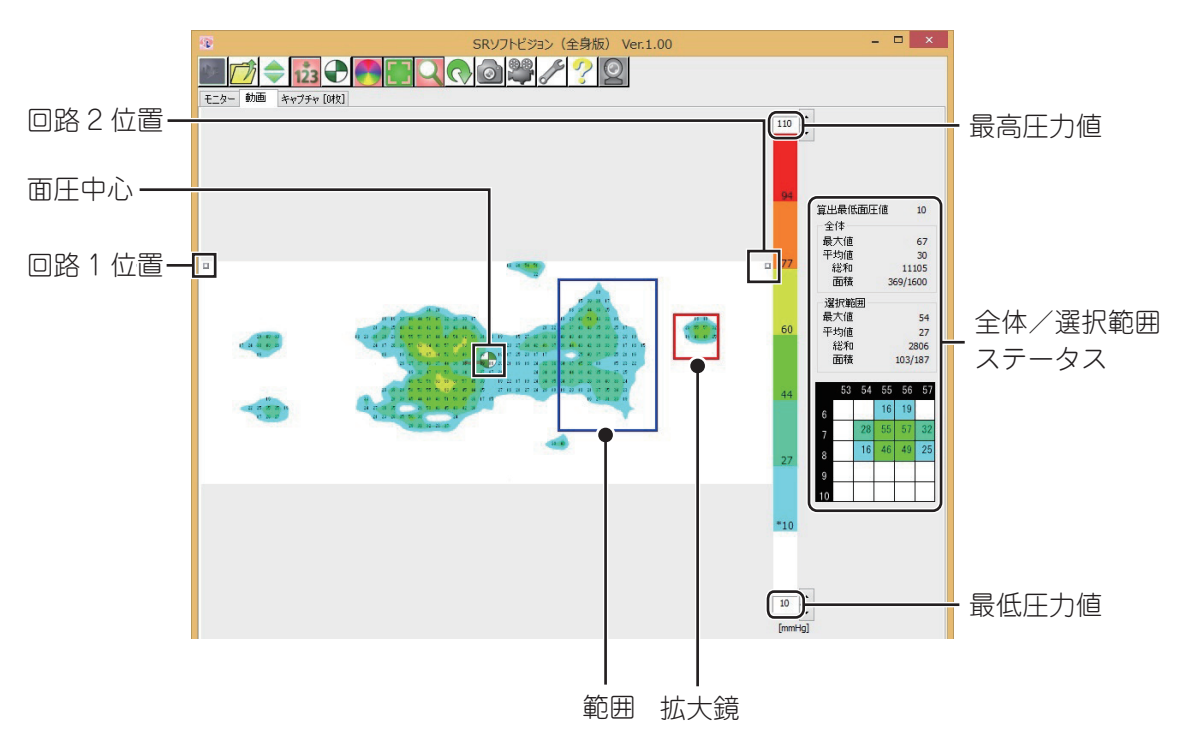

## **■ 選択範囲機能**

圧力分布表示エリアをドラッグすることで選択範囲ステータスの演算対象領域を最大 2 箇所まで 指定できます。指定した範囲の情報は選択範囲ステータスに表示されます。

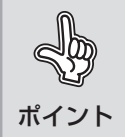

2 箇所範囲指定する場合は、1 箇所目の領域を指定した後、ctrl キーを押 しながら2箇所目の領域をドラッグすることで指定できます。ctrl キーを 離して再度ドラッグすると、1 箇所目の指定が再度可能になります。

使い方(応用編

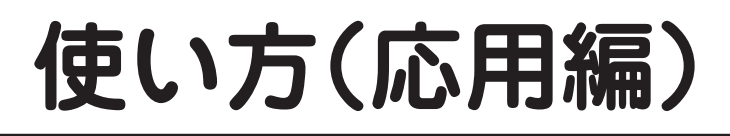

## **■ レンジ調整機能**

圧力レンジの最高値と最低値を調整し、圧力分布表示エリアに表示される色分布に適切な広がりを 持たせることができます。

[◆] をクリックすると、クリックした時点での最高圧力値と最低圧力値を読みとり、圧力レンジが 自動設定されます。

また、圧力レンジの最高圧力と最低圧力は [ ^ ]、[ \* ] をクリックまたは長押しするか、直接数値 入力後に、エンターキーを押すことで、手動で調整できます。

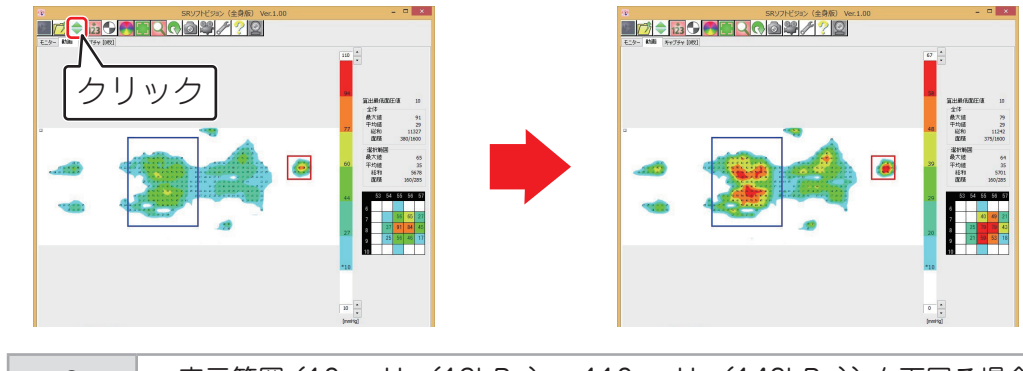

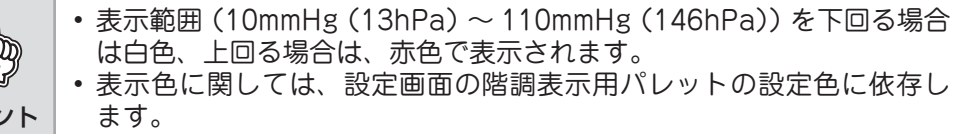

## **■ 数値表示**

ポイン

圧力分布表示エリアに圧力値を表示します。

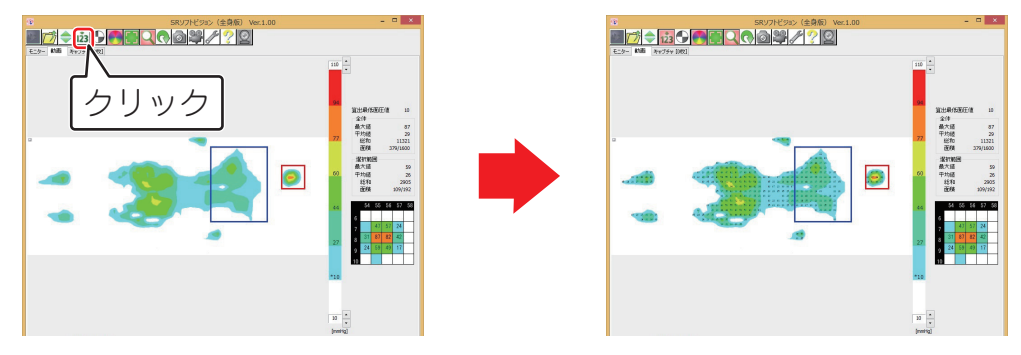

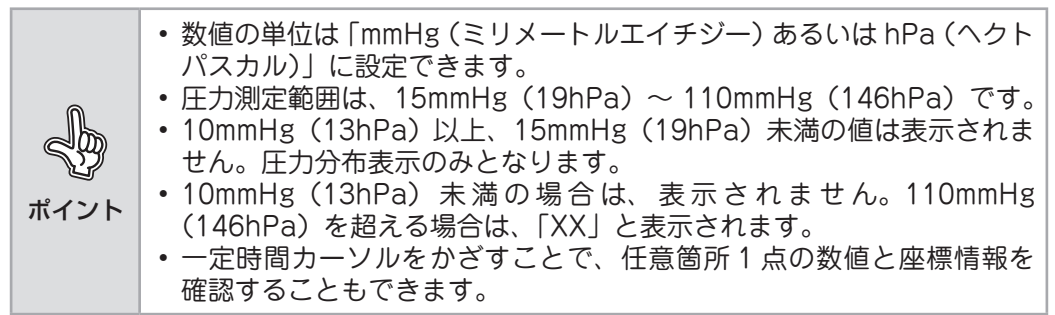

# 使い方(応用編 **37(応用編)**

## **■ 面圧中心表示**

圧力分布から面圧中心位置を表示します。面圧中心表示は、全領域の面圧中心を指し示す全体面圧 中心[  $\bigcap$  ]と 35 ページにて選択した領域の面圧情報をもとに算出した選択面圧中心[  $\bigcap$  ]の 2 種類の 表示モードがあります。表示は、110mmHg(146hPa)を超える値が入った場合、[ ● ]が表示され ます。

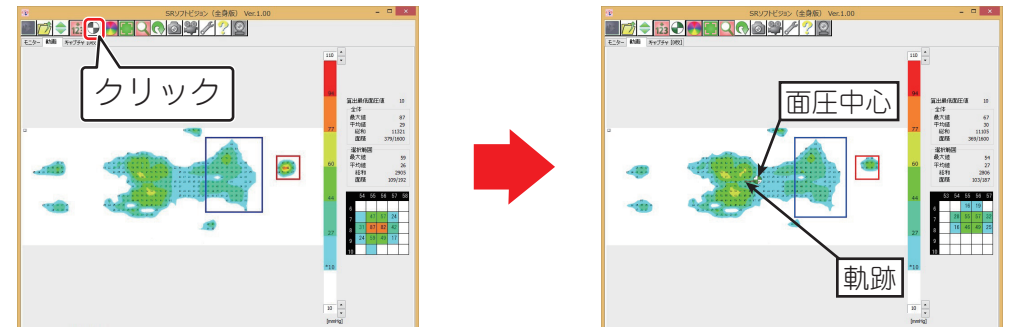

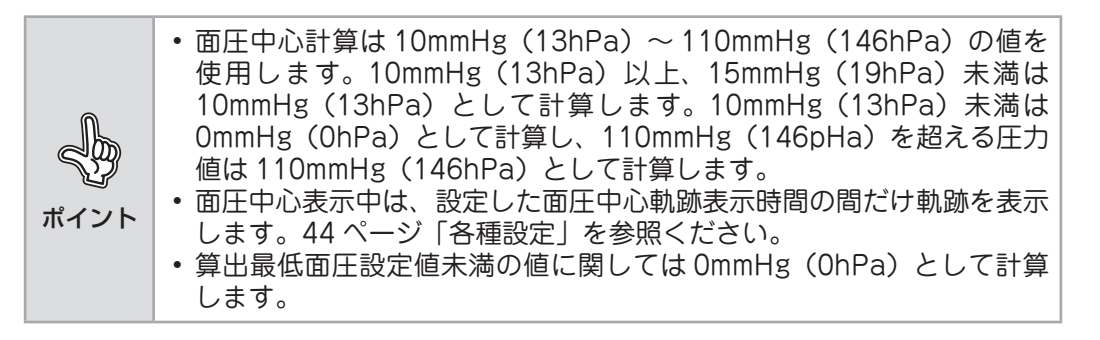

## **■ 補間表示**

ポイント

計測点の間にある非計測点の圧力を計算で求め、圧力分布表示を滑らかにします。初期状態は補間 表示機能がオンになっています。[4] をクリックすると、機能がオフされます。

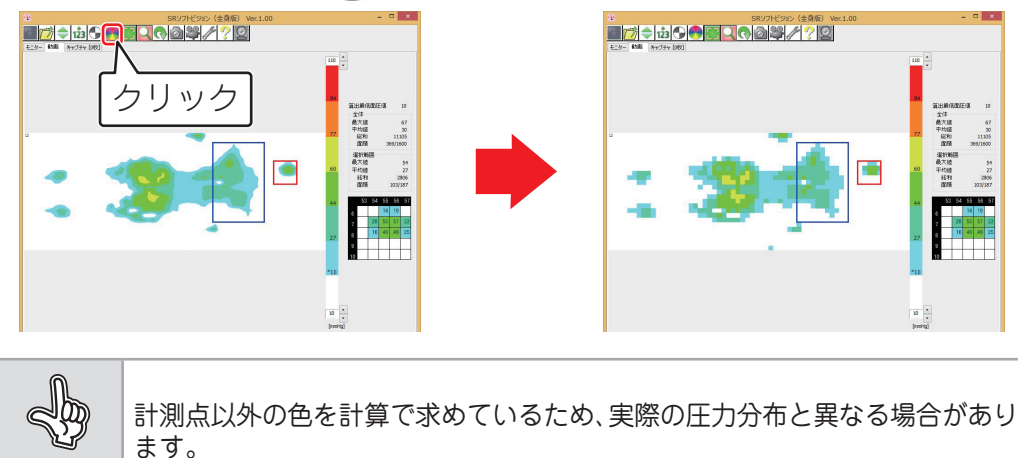

 $37$ 

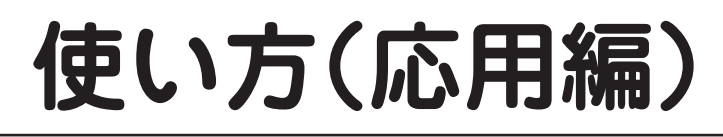

**■ 回転表示**

表示されている圧力分布を 180 度回転した状態で表示します。押すたびに 180 度回転します。

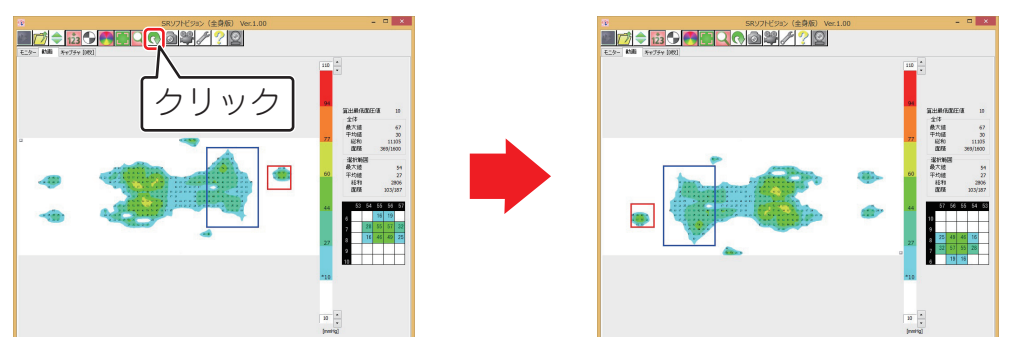

## **汎用動画ファイルや CSV ファイルに変換する**

保存した動画(\*.sv3)を AVI(\*.avi)や CSV(\*.csv)に変換する事ができます。 AVI は、Windows Media Player で再生できる汎用動画ファイルです。

#### 汎用動画ファイル変換時は「 2 ) を CSV ファイル変換時は [ ] をクリックする。

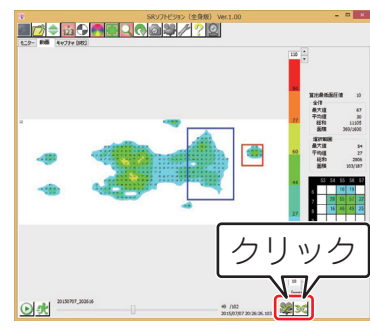

• 変換前に AVI ファイルとして変換したい表示設定を自由に変更 してください。

ポイント • AVI ファイルへの変換時は、ツールチップ画像も変換されます。 不要な場合は、マウスカーソルを面圧分布表示エリアの外に置 いてください。

• AVI 変換中は画面を動かさないでください。

#### ■2】出力ファイルのファイル名をつけて、保存する

初期値として変換元のファイル名が指定されます。

保存を実行すると変換状況画面が表示され、完了すると画面が消え指定した 場所に AVI ファイルが保存されます。

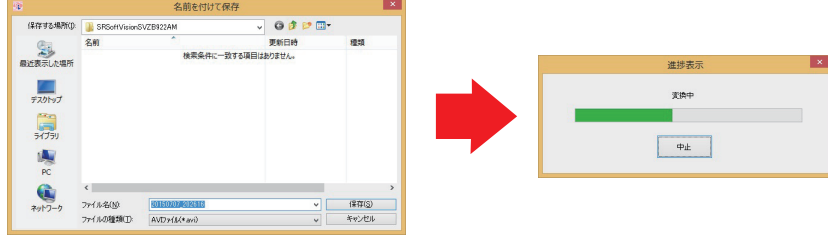

# **使い方(応用編)**

AVI 変換したファイルをダブルクリックすると、Windows Media Player で 再生されます。

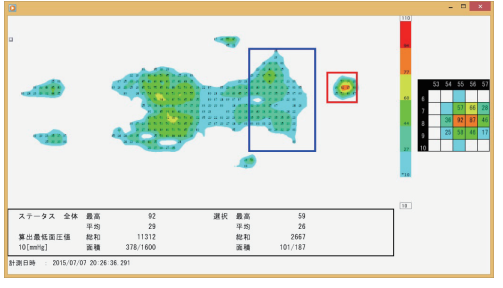

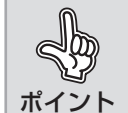

AVI ファイルの関連付けを変更している場合は、正しく再生でき ない場合があります。 CSV ファイルに関しては、52 ページを参照ください。

## **録画内容を編集する**

保存した録画内容の表示方法を変更したり、必要な部分を抜き出したりすることができます。

■1 34 ページ「保存した動画や静止画を表示・再生する」の手順 にしたがって、編集する録画を表示する

> ポイント 編集できるファイルは動画データ(\*.sv3)です。CSV ファイル (\*.csv)で保存したファイルは編集することができません。

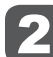

2 [ ]をクリックして再生停止状態にする

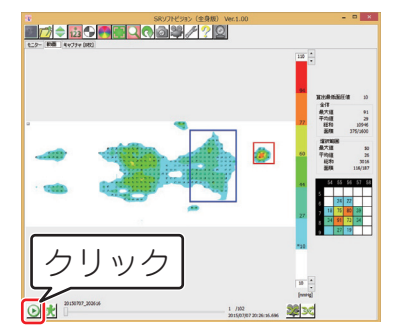

- ■3】表示方法をお好みの状態に変更する
- 4 必要な部分の開始地点に[ ]を移動し、[ ]をクリッ クする

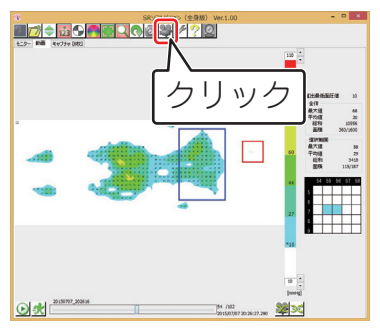

# **使い方(応用編)**

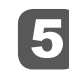

【5】必要な部分の終了地点で[●]をクリックする

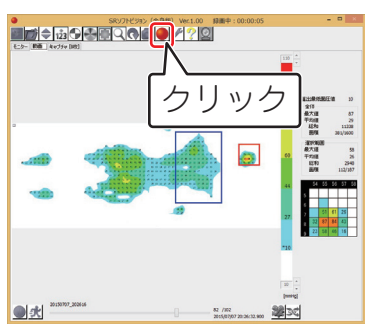

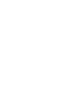

6 ファイル名をつけて[保存]をクリックする

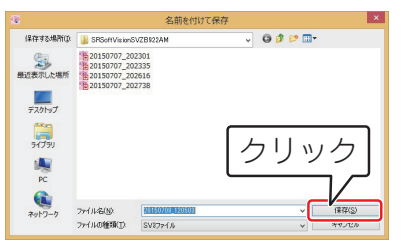

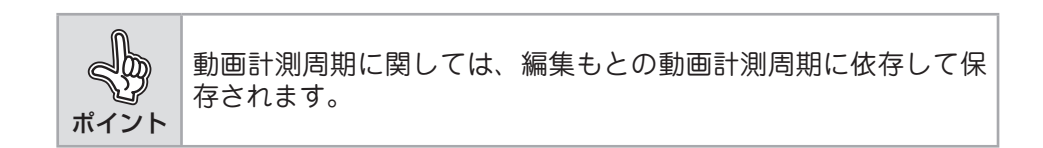

## **Web カメラを使用する**

モニター中、または待機中に 2 ボタンを押すと、情報表示エリアのカメラ画像表示部へカメラ 画像を表示できます。

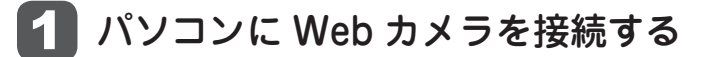

#### 2 設定画面を開き、デバイスを選択する。

「使用する」のチェックスにチェックを入れ、プルダウンメニューに表示 されたデバイス名を選択します。

※ リストに表示されない場合は、Web カメラの USB 接続を確認し、再度 設定画面を開きなおして下さい。

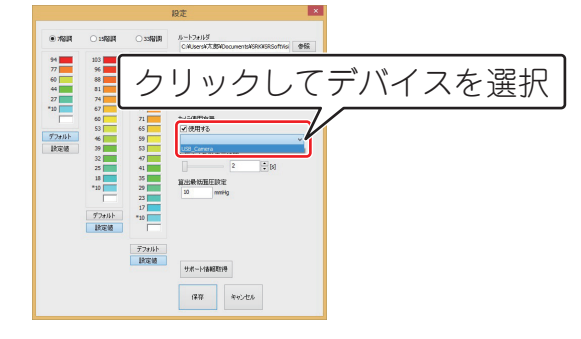

3 「保存」をクリックする。

#### ■ 1 ● コ を押し、画像表示を開始する。

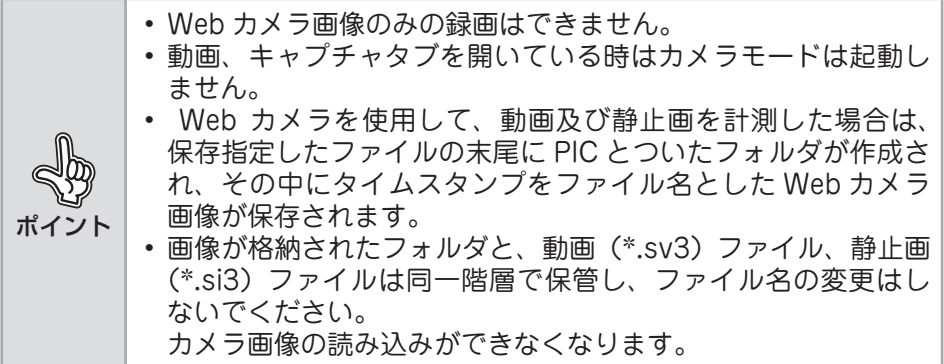

## **各種設定**

## **■ ビューワーソフトウェアの設定を変更する**

Web カメラの使用や録画間隔の長さなど、設定を変更することができます。

 $\vert x \vert$ 設定  $\begin{picture}(150,10) \put(0,0){\line(1,0){100}} \put(10,0){\line(1,0){100}} \put(10,0){\line(1,0){100}} \put(10,0){\line(1,0){100}} \put(10,0){\line(1,0){100}} \put(10,0){\line(1,0){100}} \put(10,0){\line(1,0){100}} \put(10,0){\line(1,0){100}} \put(10,0){\line(1,0){100}} \put(10,0){\line(1,0){100}} \put(10,0){\line(1,0){100}}$  $107$  $94|$  $103$ ログ・新雨計測周期  $104$ ⑥  $96$  $200ms$  $\vee$  $60$  $88$  $97$  $(2)$  $44$  $81$  $90<sup>1</sup>$ 表示単位 ⑦  $27<sup>1</sup>$  $74$  $83<sup>1</sup>$ mmHg  $\mathbf{r}$  $*$ 10  $67$  $77$ 60  $71$ カメラ使用有無  $53$  $65$ □使用する ⑧ ③ デフォルト  $46$ 59 T USB Camera 設定値 39 F  $53<sup>°</sup>$ 面圧中心軌跡表示時間 ④  $32<sup>1</sup>$  $47<sup>°</sup>$ ۰ ⑨  $\sqrt{2}$  $\div$  [s]  $25$  $41$ ٦ 18<sup>|</sup>  $35$ 算出最低面圧設定  $*10$  $29$  $(10)$ 10 mmHg  $23$ - I  $17<sup>17</sup>$ デフォルト  $*_{10}$ | 設定値 | デフォルト 設定値  $(1)$ サポート情報取得 ⑫ 保存 キャンセル

ポイント

リアルタイム表示中や録画中は、操作が制限される項目があります。また、 録画中は設定画面を表示できません。

ポイント

面圧中心軌跡表示時間、算出最低面圧設定値に関しては、録画、静止画 撮影後は変更できません。あらかじめ設定してください。

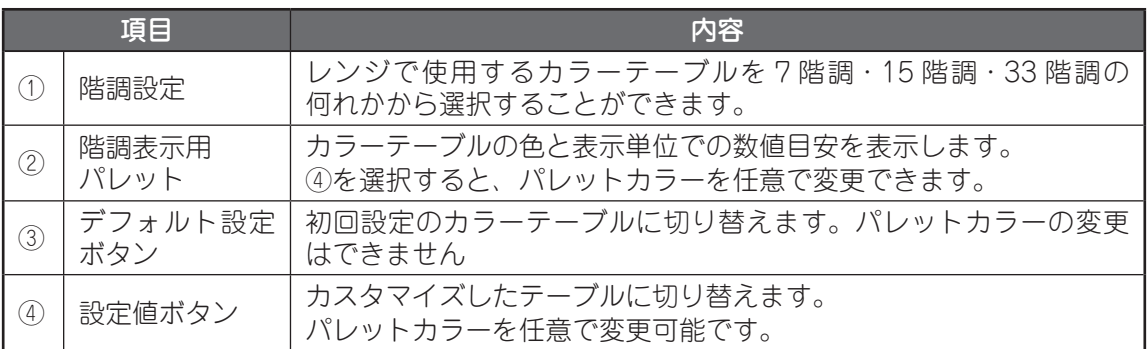

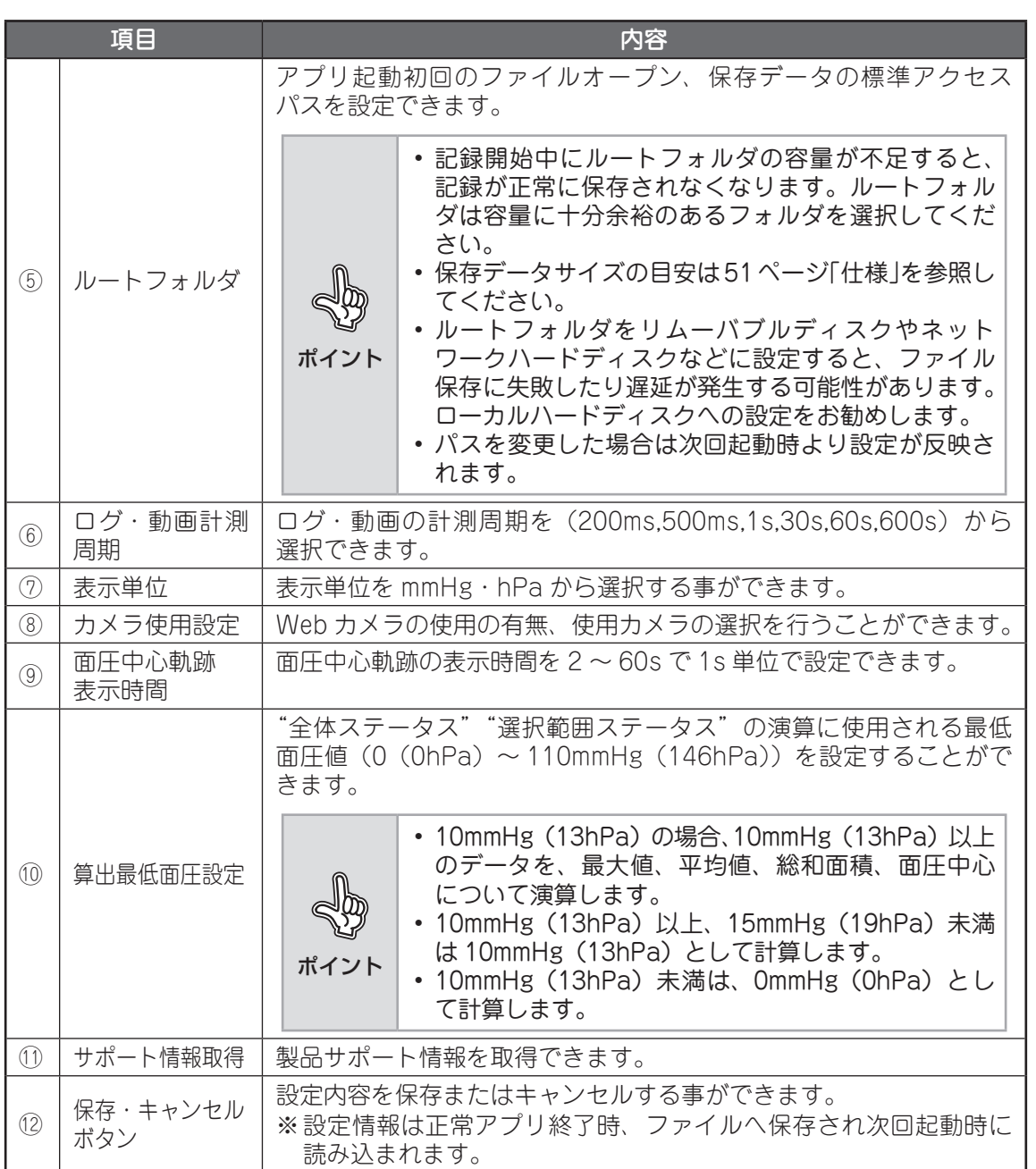

# **その他**

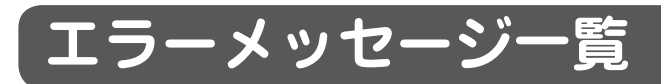

#### モニター画面

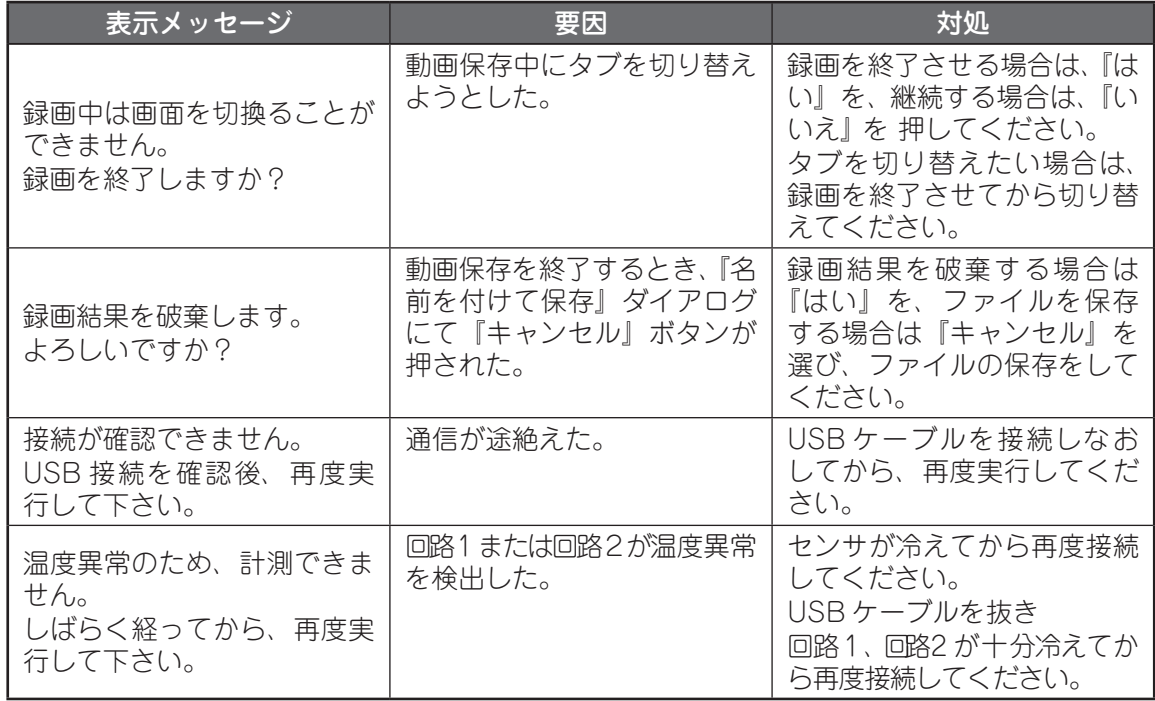

#### 動画画面

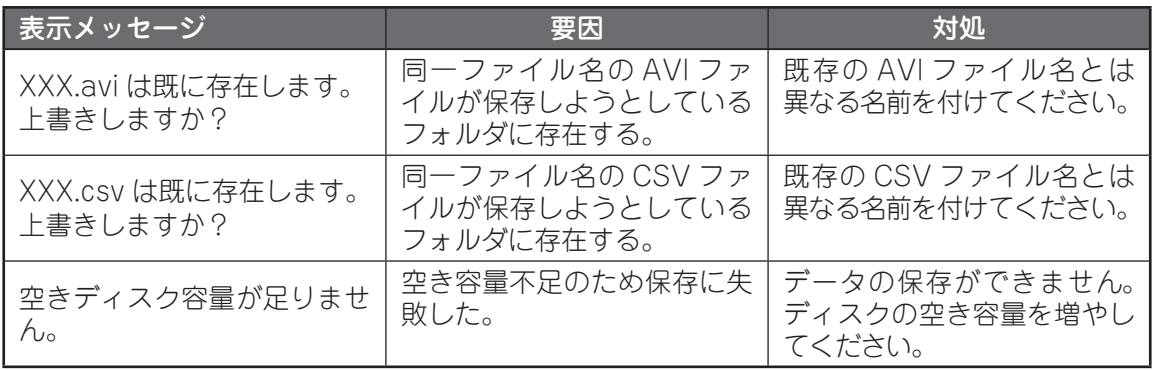

※ 「XXX」はファイル名

その他 **46**<br>46

#### キャプチャ画面

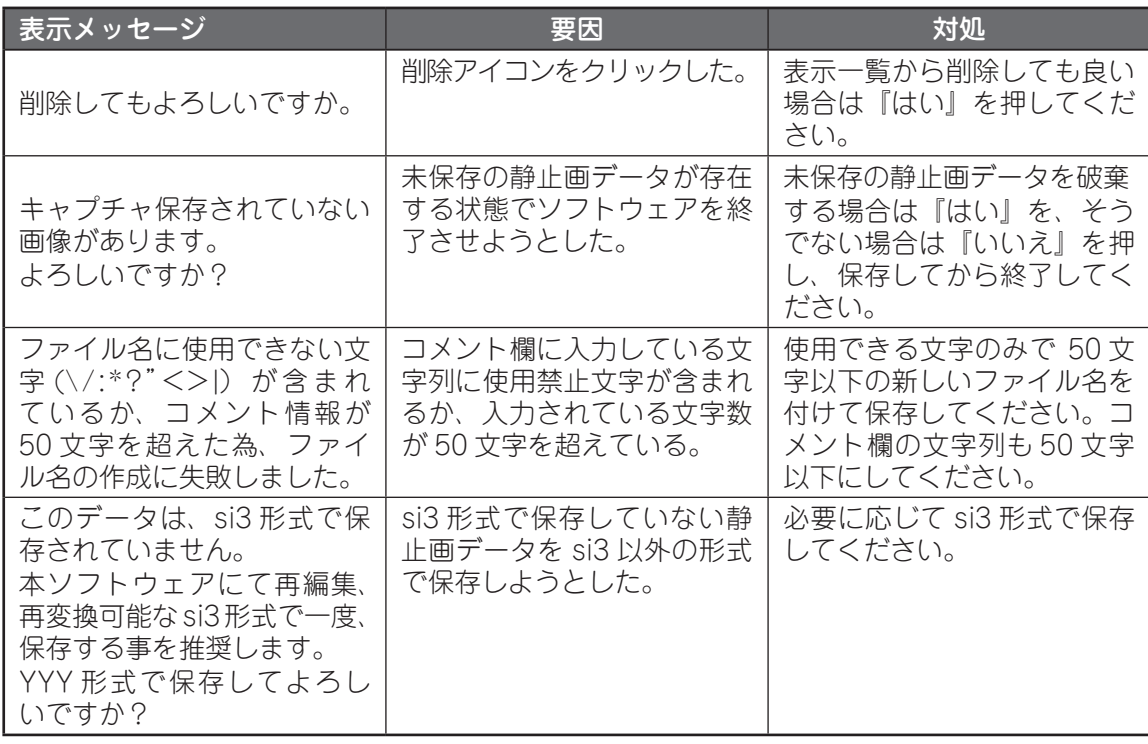

※ YYY:保存時の拡張子を示す。

#### 設定画面

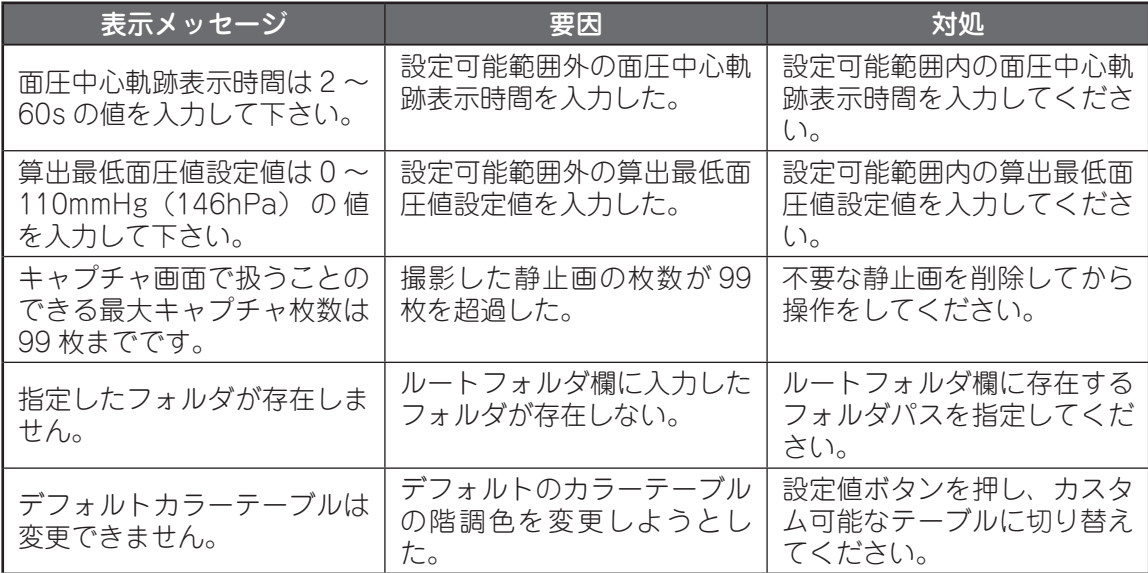

その他 **67他** 

# **その他**

## **こんなときは**

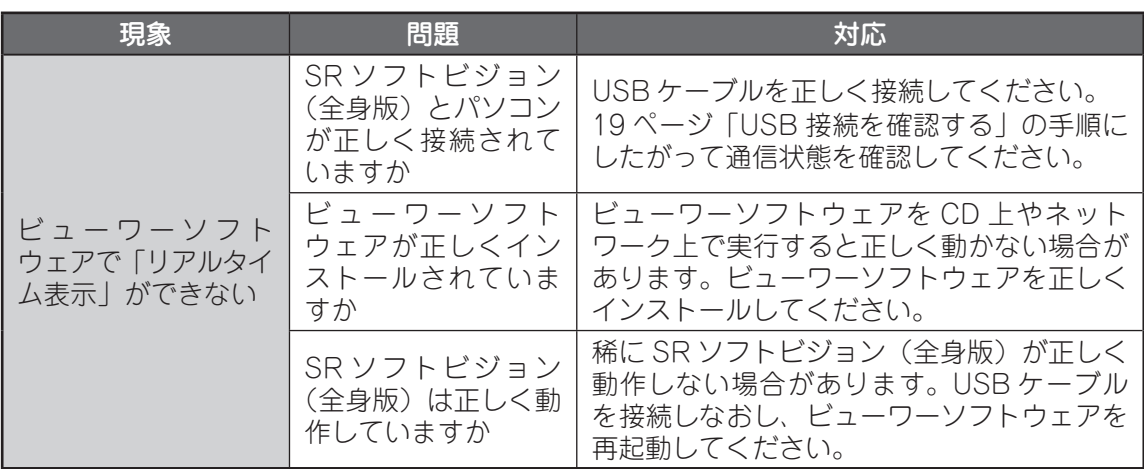

上記の対応をしても解決できない場合は、お客様相談室へご相談ください。

[お問い合わせ先] お客様相談室(フコク物産株式会社内) [お問い合わせ先電話番号] 03-3765-3228 [お問い合わせ先 FAX 番号] 03-3766-5019 [受付時間] 午前 9:00 ~午後 5:30(月~金) ※土・日曜、祝日および年末・年始、GW、夏期休暇を除く

お客様相談室を通じてお知らせいただいたお客様の個人情報は、お問い合わせ、ご相談、修理、 サポートおよびメンテナンスへの対応、確認およびその記録の目的のみに利用し、これ以外の目 的には使用しません。ただし、当該目的に必要な範囲において、個人情報を委託業者等の第三者 に開示することがあります。

その他 その他

## **お手入れのしかた**

お手入れをするときは、下記の点にご注意ください。

- やわらかい布によるカラ拭きか、水または中性洗剤を含ませてよく絞った布で軽く拭いてく ださい。
- 消毒液(アルコール)でお手入れするときは、消毒液を布に少し含ませて軽く拭いてください。
- 水や中性洗剤または消毒液でお手入れしたあとは、柔らかい乾いた布で軽く拭いてください。 そのあと自然乾燥させてください(ドライヤーなどで乾燥させないでください)。
- 揮発性の溶剤(ベンジン、シンナー等)の使用は、変形や変色などの原因になりますので避 けてください。
- 端子は定期的に乾いた綿棒などで清掃してください。汚れていると接触不良の原因になりま す。
- 清掃する際には破損に十分注意してください。

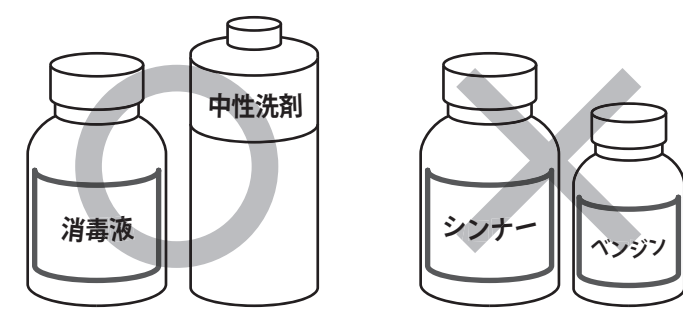

## **保管のしかた**

ご使用にならないときは、下記の点にご注意ください。

- 高温、多湿、ほこりの多い場所は避けてください。
- 取扱説明書を紛失しないよう、いつでも見られる場所に保管してください。
- 付属の保管箱で保管してください。

## **出力点検作業について**

#### **出力点検作業 参考価格 ¥36,000(税別)**

ご使用のセンサの面圧出力値を点検致します。詳しくは「お客様相談室」へお問い合わせくださ い。尚、ご依頼の際には付属の保管箱での梱包をお願いします。

#### **センサシート交換 参考価格 ¥480,000(税別)**

本センサをご購入頂いたお客様に限り、ご購入された日より 5 年間有償にてセンサシートの交換 を致します。詳しくは「お客様相談室」へお問い合わせ下さい。

そのほか、センサカバー交換、回路ケース交換、USB ケーブル交換のご対応や保管箱の販売も 致します。詳しくは「お客様相談室」へお問い合わせください。

その他 その他

#### 51

その他 **67他** 

## **ご不要になったときは**

SR ソフトビジョン(全身版)を廃棄する場合は、下記の方法にしたがって廃棄してください。

#### **販売店で廃棄する場合**

お買い上げの販売店またはお客様相談室にご相談ください。

#### **ご購入者様自身で廃棄する場合**

SR ソフトビジョン(全身版)(付属品を含む)を廃棄する場合は、「廃棄物の処理及び清掃に関 する法律」の規制を受けます。

- 個人のお客様が SR ソフトビジョン(全身版)を廃棄する場合は、お住まいの地方自治体の指 示(条例)にしたがって処理してください。
- 法人、企業のお客様が SR ソフトビジョン(全身版)を廃棄する場合は、産業廃棄物の扱いと なりますので、産業廃棄物処分業の許可を取得している会社に処分を委託する必要がありま す。詳しくは、各自治体にご相談ください。

## **仕様**

#### SR ソフトビジョン (全身版) 本体

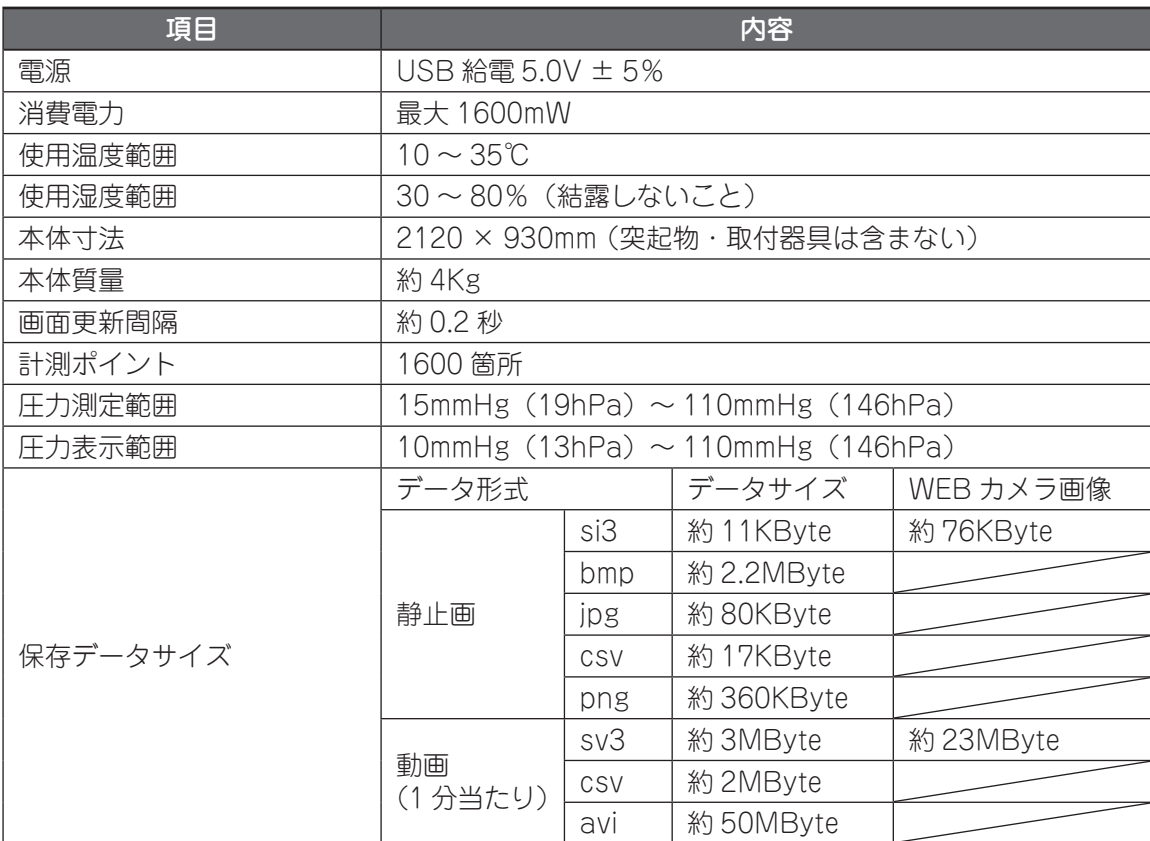

※ 保存データサイズは目安です。記録条件やソフトウェア使用環境により異なります。

# **その他**

#### **CSV ファイル(\*.csv)**

CSV(Comma-Separated Values)は、各測定点での圧力値をカンマ「,」で区切ったテキス ト形式のデータファイルです。表計算ソフトやメモ帳等のテキストエディタを利用して、データ の閲覧・編集をすることができます。

#### **CSV ファイルフォーマット**

#### 共通部分

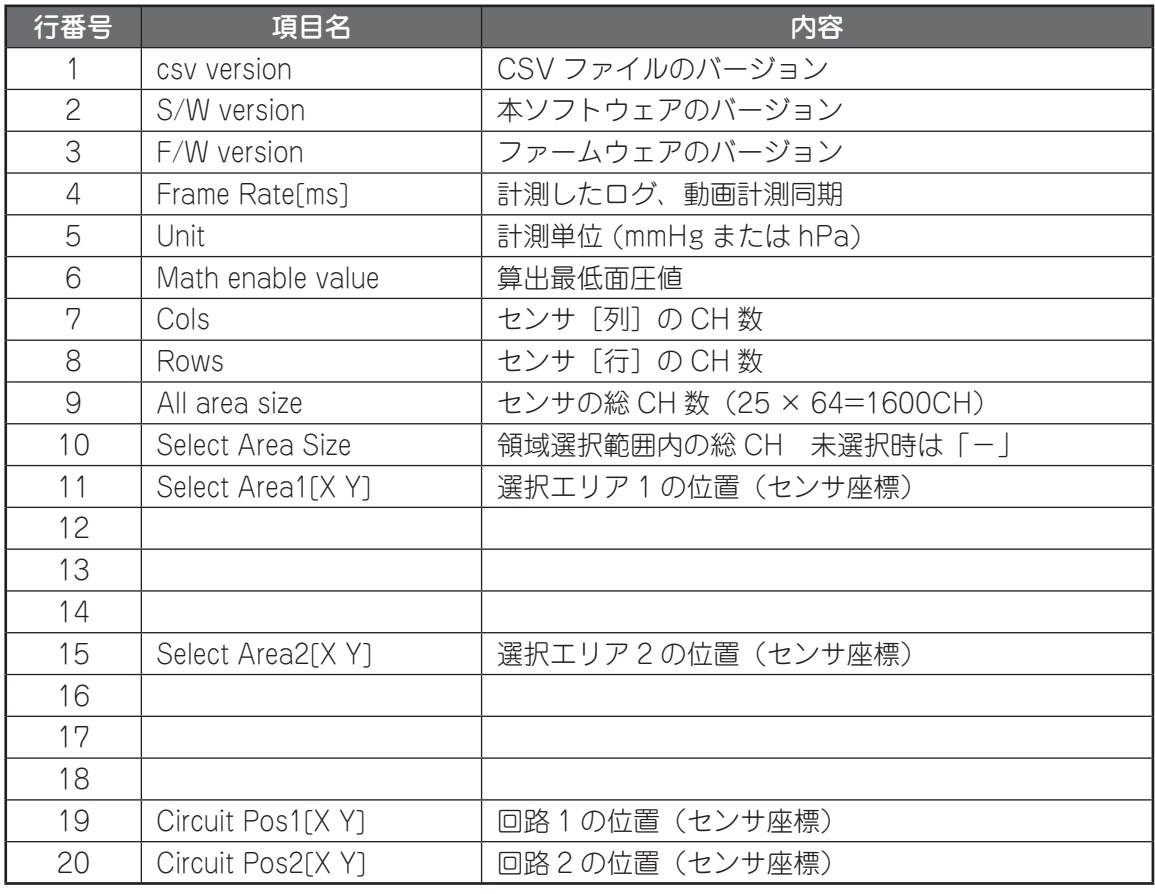

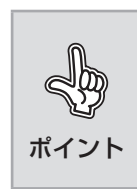

回路 1 の位置を(x,y)=(0,0)として、長手方向を X、幅方向を Y とした時、 選択領域の Left Top(左上)、Left Bottom(左下)、Right Top(右上)、 Right Bottom(右下)の座標を X,Y の順で格納します。指定が無い場合は、 "-"で表示されます。 ※ (0.0) を左上としています。

#### データ部分

25 行目にデータ部のタイトル、26 行目以降に時系列データが保存されます。 静止画、動画共に以下のフォーマットで出力され、静止画に関しては 27 行目以降は表示されま せん。

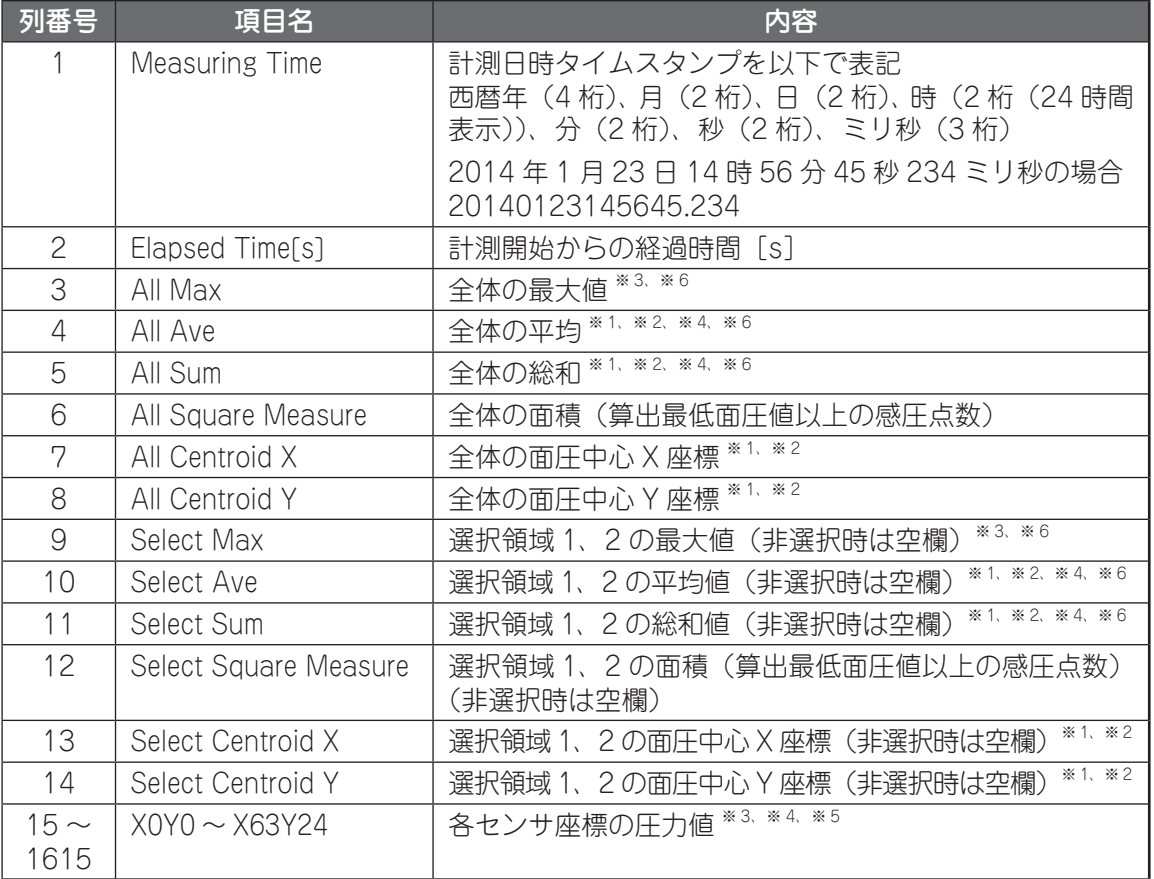

ポイント • 算出最低面圧値の設定や、取得した圧力分布値によって出力表示が変わ りますので注意ください。 ※ 1 算出最低面圧値未満の値は 0 として計算されます。ただし、平均 値の算出には使用されません。 ※ 2 110mmHg (146hPa) を上回るデータが存在する場合は、 110mmHg (146hPa) として計算した結果を表示します。 ※ 3 110mmHg(146hPa)を上回るデータが存在する場合は、999 で保存されます。 ※ 4 10mmHg (13hPa)以上、15mmHg (19hPa)未満のデータが 存在する場合は、10(hPa 表示の場合は 13)で保存されます。 ※ 5 10mmHg(13hPa)未満のデータが存在する場合は、000 で保 存されます。 ※ 6 算出最低面圧値未満の値のみの場合は、空欄で出力されます。

# **その他**

#### 輸送 / 保管条件

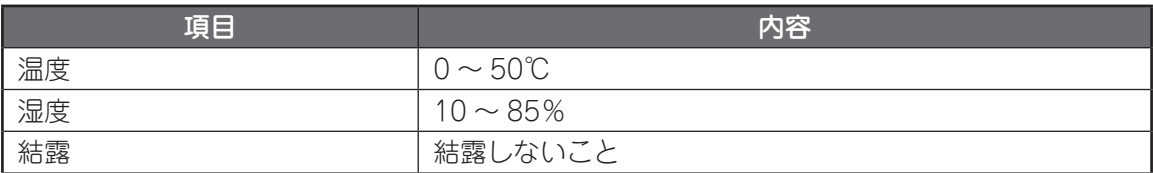

## **用語一覧**

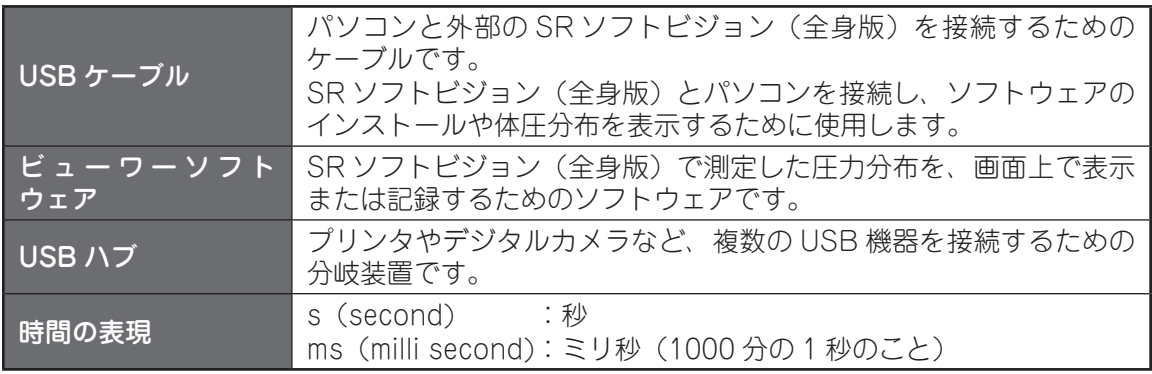

## **使用許諾契約書**

この使用許諾契約書は、お客様と住友理工株式会社(以下、「弊社」といいます。)との間に締結 される契約です(以下、「本契約」といいます。)。ご使用になる前に、本契約をよくお読み下さい。 お客様が本ソフトウェアをコンピュータへインストール、コピーまたは使用(以下、「インストー ル等」といいます。)することによって、お客様は、本契約のすべての条項に同意されたものと します。

- 1.定義
	- 「本ソフトウェア」とは、本契約書とともに弊社がお客様に提供する「SR ソフトビジョ ン(全身版)」という名称のビューワーソフトのプログラムをいいます。
- 2. 使用許諾の内容・範囲 弊社は、お客様に対し、本契約の定める条件の下で、本ソフトウェアに関し、日本国内に おける非独占かつ譲渡不能の下記権利を許諾します。

記

- お客様は、本ソフトウェアを一台のコンピュータ上でのみ使用できます。
- お客様は、バックアップ目的で、本ソフトウェアの複製物を1個に限り、作成すること ができます。当該複製物にも、本契約の各条項が適用されるものとします。
- 3.著作権
	- 本ソフトウェア及びその取扱説明書等の文書に関する著作権およびその他の知的財産権 は弊社に帰属します。
- 4.禁止事項
	- お客様は、第三者に対し、本ソフトウェアを販売、再使用許諾、貸与、譲渡およびこれ に類する行為をすることはできません。
	- お客様は、本ソフトウェアを改変、リバース・エンジニアリング、逆コンパイルまたは 逆アセンブル等することはできません。
- 5.免責事項
	- 本ソフトウェアの不具合が、火災もしくは地震等の不可抗力または第三者による行為も しくはお客様の故意・過失により生じた場合、弊社は、責任を負わないものとします。
	- 弊社は、明示・黙示を問わず、本ソフトウェアに関し、商品性および特定の目的に対す る適合性その他の保証を一切いたしません。
	- 本ソフトウェアのインストール、使用等に関連してお客様に損害が発生した場合、弊社は、 その損害に対し、責任を負わないものとします。
- 6.有効期間
	- 本契約は、お客様が本ソフトウェアをインストール等したときから有効となり、解除さ れる場合を除き、期間の定めなく、本ソフトウェアを使用することができます。
- 7.契約解除
	- お客様が本契約の各条項のいずれかに違反した場合、弊社は、催告その他の手続を要せず、 直ちに本契約を解除することができるものとします。この場合、お客様は、本ソフトウェ アを以後使用することができなくなります。
- 8.準拠法
	- 本契約は、日本国法を準拠法にするものとします。
- 9. その他
	- お客様は、本ソフトウェアを使用するにあたり「外国為替及び外国貿易法」、「輸出貿易 管理令」その他の日本国の輸出関連法規を遵守するものとします。

その他

**保証書**

#### **〈無償修理規定〉**

- 1. 日本国内において取扱説明書の記載内容に基づいた使用状態で、保証期間内に故障し た場合に無料修理をさせていただきます。
- 2. 無料修理をご依頼になる場合には、本書と商品および購入日時を証明できる書類(レ シート等)をご持参の上、お買い上げの販売店にご依頼ください。
- 3. 保証期間を過ぎたときは、有料で修理させていただきます。
- 4. ご贈答品などで本保証書に記入の販売店で無料修理をお受けになれない場合には、お 客様相談室へご相談ください。
- 5. 保証期間内でも次の場合には、無償修理規定の対象外とさせていただき、修理をする 場合には有料とさせていただきます。
	- ① 取扱説明書の内容に反する使用を行った場合、および不当な修理や改造による故障および損 傷の場合
	- ② 購入日時を証明できる書類(レシート等)がない場合
	- ③ 火災、天災等による故障および損傷
	- ④ 保証書の提示がない場合
	- ⑤ 弊社での調査により、商品に異常が認められなかった場合
	- ⑥ お買い上げ後、商品に対して、シンナー、ベンジン等の有機溶剤または殺虫剤に含まれる溶 剤を使用した場合、強い衝撃を与えたり、強い圧力をかけたり、落下させた場合、丸めたり、 折り曲げて使用・保管した場合、および本体に寝ているときに、本体、特に硬質部周辺を強 く引っ張ったり折り曲げたりした場合等に基づく故障および損傷
	- ⑦ 日本国外において商品を使用した場合
- 6. 本書は再発行致しませんので、紛失なさいませんように大切に保管してください。

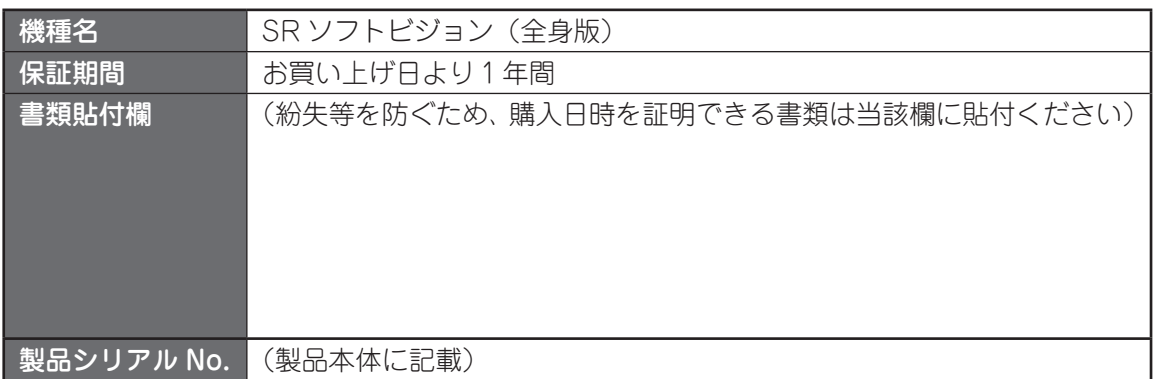

〒 485-8550 愛知県小牧市東三丁目 1 番地 TEL: 0568-77-2975 TEL: USO8-77-2975<br>ホームページ: http://www.sumitomoriko.co.jp **住友理工株式会社** 

CCDS0173B